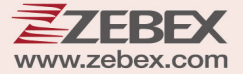

# **User's Manual**

Di Bar Watch

**Model: DBW1C**

### **Revision History**

Changes to the original manual are listed below:

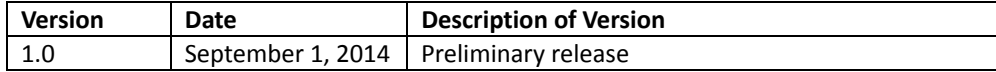

# <span id="page-3-0"></span>**Important Notice**

No warranty of any kind is made in regard to this material, including, but not limited to, implied warranties of merchantability or fitness for any particular purpose. We are not liable for any errors contained herein nor for incidental or consequential damages in connection with furnishing, performance or use of this material. We shall be under no liability in respect of any defect arising from fair wear and tear, willful damage, negligence, abnormal working conditions, failure to follow the instructions and warnings, or misuse or alteration or repair of the products without written approval. No part of this document may be reproduced, transmitted, stored in a retrieval system, transcribed, or translated into any human or computer or other language in any form or by any means electronic, mechanical, magnetic, optical, chemical, biological, manual or otherwise, except for brief passages which may be quoted for purposes of scholastic or literary review, without express written consent and authorization. We reserve the right to make changes in product design without reservation and without notification. The material in this guide is for information only and is subject to change without notice. All trademarks mentioned herein, registered or otherwise, are the properties of their various, ill, assorted owners.

## <span id="page-3-1"></span>**General Handling Precautions**

Do not dispose the scanner in fire. Do not put the scanner directly in the sun or by any heat source. Do not use or store the scanner in a very humid place.

Do not drop the scanner or allow it to collide violently with other objects.

Do not take the scanner apart without authorization

## <span id="page-3-2"></span>**Guidance for Printing**

This manual is in A5 size. Please double check your printer setting before printing it out. When the barcodes are to be printed out for programming, the use of a high-resolution laser printer is strongly suggested for the best scan result.

Copyright © 2014. All rights reserved.

## **Radio Notice**

This equipment generates uses and can radiate radio frequency energy. If not installed and used in accordance with the instructions in this manual, it may cause interference to radio communications.

#### **Radio and Television Interference**

Operation of this equipment in a residential area can cause interference to radio or television reception. This can be determined by turning the equipment off and on. The user is encouraged to try to correct the interference by one or more of the following measures:

- Reorient the receiving antenna.
- Relocate the device with respect to the receiver.
- Move the device away from the receiver.
- Plug the device into a different outlet so that the device and the receiver are on different branch circuits.

If necessary the user may consult the manufacturer, and authorized dealer, or experienced radio/television technician for additional suggestions. The user may find the following booklet prepared by the Federal Communications Commission helpful: "How to Identify and Resolve Radio-TV Interference Problems." This booklet is available from the U.S. Government Printing Office, Washington, DC 20402 U.S.A., Stock No. 004000003454.

## <span id="page-4-0"></span>**Laser Safety**

This equipment generates, uses, and can radiate radio frequency energy. If not installed and used in accordance with the instructions in this manual, it may cause interference to radio communications.

**Laser Light Viewing**: The scan window is the only aperture through which laser light may be observed from this product. A failure of the scanner engine, while the laser diode continues to emit a laser beam, may cause emission levels to exceed those for safe operation. The scanner has safeguards to prevent this occurrence. If, however, a stationary laser beam is emitted, the failing scanner should be disconnected from its power source immediately.

**Adjustments**: Do not attempt any adjustments or alteration of this product. Do not remove the protective housing of the scanner. There are no user-serviceable parts inside.

**Optical**: The use of optical instruments with this product will increase the eye hazard. Optical instruments include binoculars, magnifying glasses, and microscopes but do not include normal eye glasses worn by the user.

**CAUTION**: Use of controls or adjustments or performance of procedures other than those specified herein may result in hazardous radiation exposure.

## <span id="page-5-0"></span>**Power Supply**

- Use only the type of battery and the charging equipments that came with your scanner.
- Using any other type of battery and charging equipment may damage the scanner and invalidate the warranty.
- Do not short the battery terminals. The battery could overheat.
- Do not attempt to split or peel the outer casing.
- Remove the battery if the scanner is not going to be used for a long time. If the battery is left unused for more than 3 months, you need to charge the battery before use.

## <span id="page-5-1"></span>**Caution**

RISK OF EXPLOSION IF BATTERY IS REPLACED BY AN INCORRECT TYPE DISPOSE OF USED BATTERIES ACCORDING TO THE INSTRUCTIONS

## **Tips to help improve your wireless network**

1. Position the access point (host/dongle) in a relatively empty space at central location. When possible, place the access point in a central location on the high ground (1m or above). If your access point is against an outside wall, the signal will be weak on the other side of the room.

2. Move the access point (host/dongle) off the floor and away from walls and metal objects (such as metal file cabinets). Metal objects, walls, and floors will interfere with your wireless signals. The closer your access point is to these obstructions, the more severe the interference, and the weaker your connection will be.

3. Reduce wireless interference.

The most common wireless technology, 802.11g (wireless-G), operates at a frequency of 2.4 gigahertz (GHz). Many cordless phones, microwave ovens, hospital equipments, refrigerator, LED, and other wireless electronics also use this frequency. If you use these wireless devices in your office, your device might not be able to "hear" the signals over the noise coming from them.

If your network uses wireless-G, you can quiet the noise by avoiding wireless electronics that use the 2.4 GHz frequency. Instead, look for cordless phones and other devices that use the 5.8 GHz or 900 megahertz (MHz) frequencies. Because 802.11n (wireless-N) operates at both 2.4 GHz and the less frequently used 5.0 GHz frequency, you may experience less interference on your network if you use this technology.

#### **Avoid possible wireless interference**

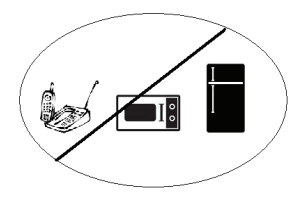

4. Update the firmware or driver of your wireless dongle.

If you are using a wireless dongle or other similar devices to make the connection, getting the latest firmware or driver updates may improve the performance. Visit your manufacturer's website for the updates.

## **Table of Contents**

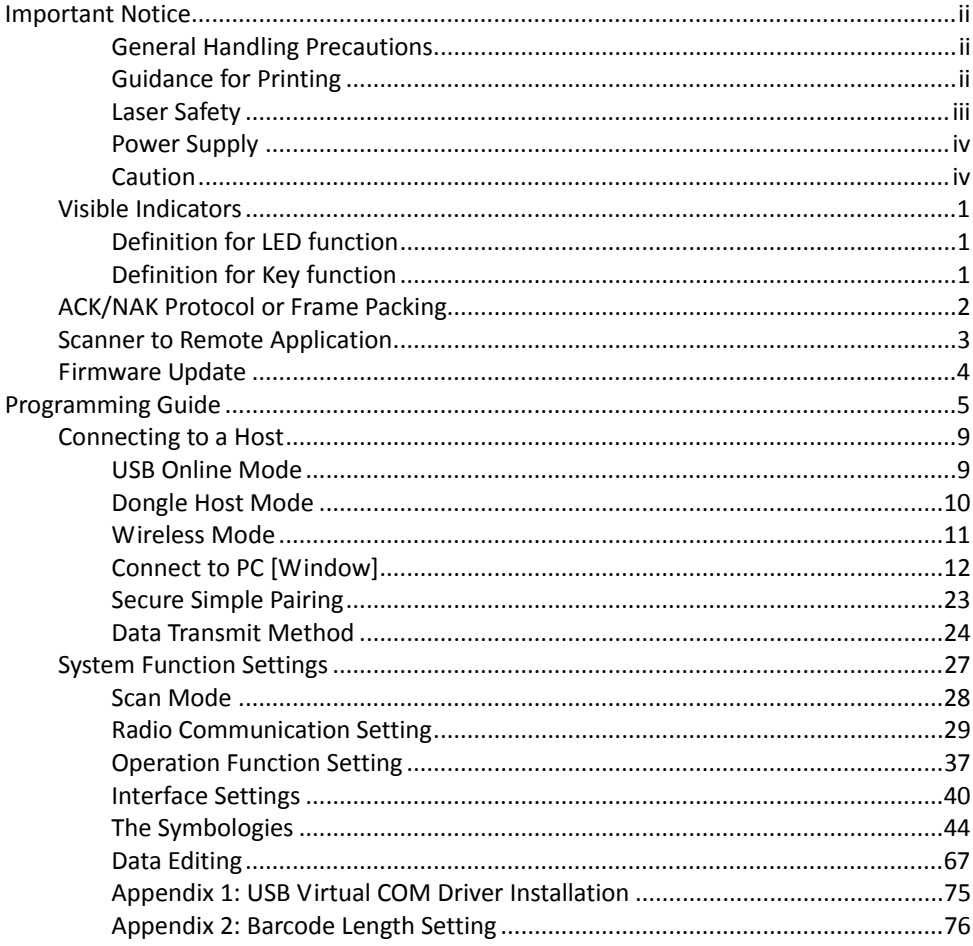

# <span id="page-10-0"></span>**Visible Indicators**

## <span id="page-10-1"></span>**Definition for LED function**

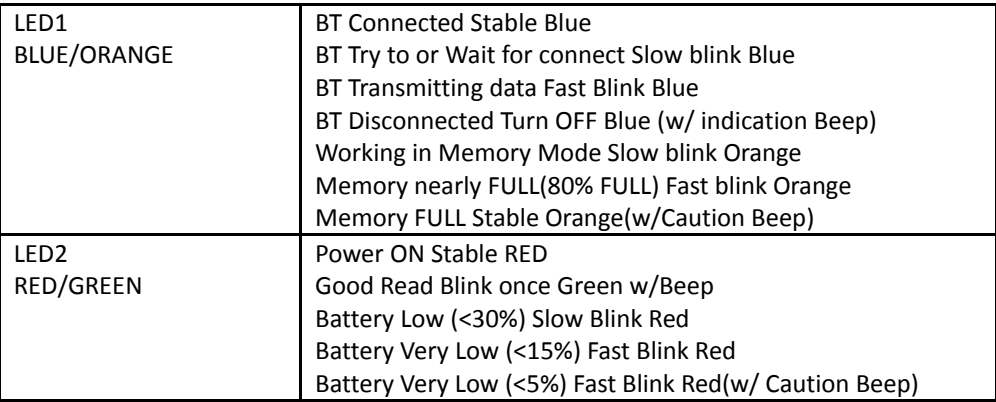

## <span id="page-10-2"></span>**Definition for Key function**

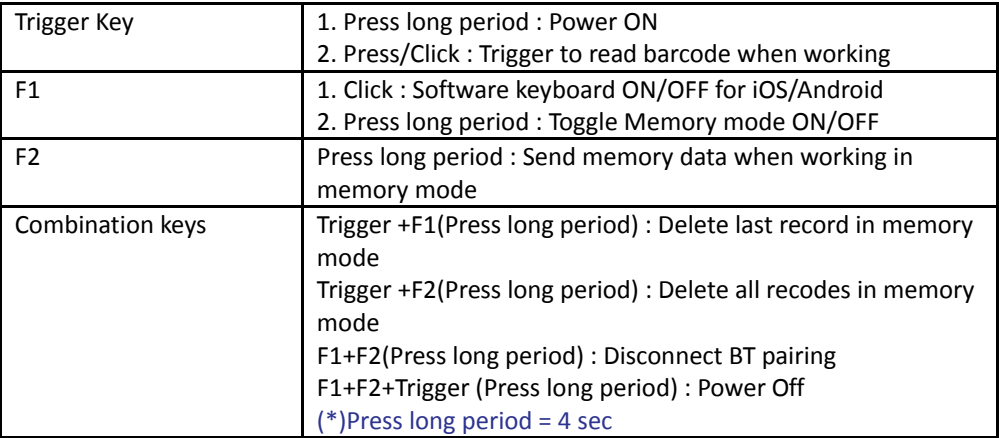

# <span id="page-11-0"></span>**ACK/NAK Protocol or Frame Packing**

When scanner is in SPP Master/Slave mode, and add in the data protocol or packing could confirm the data reliability. Refer to below for different setting options:

#### No ACK/NAK protocol aì

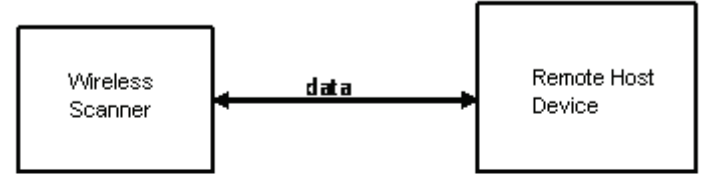

#### b) ACK/NAK only

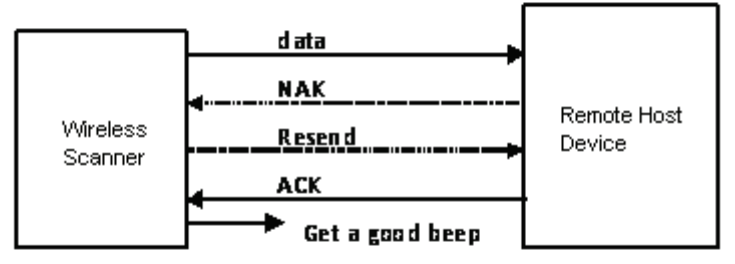

#### c) Frame packing:

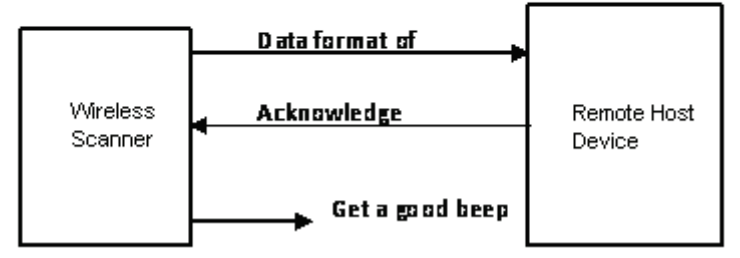

## <span id="page-12-0"></span>**Scanner to Remote Application**

#### Data Format of Packet

To send a data (barcode) to the remote application, the scanner has to encapsulate it:

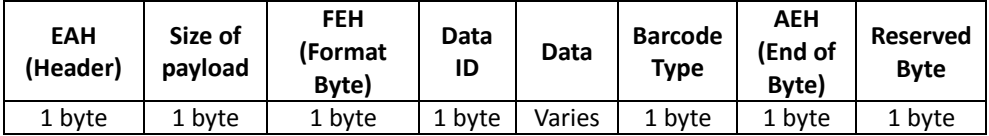

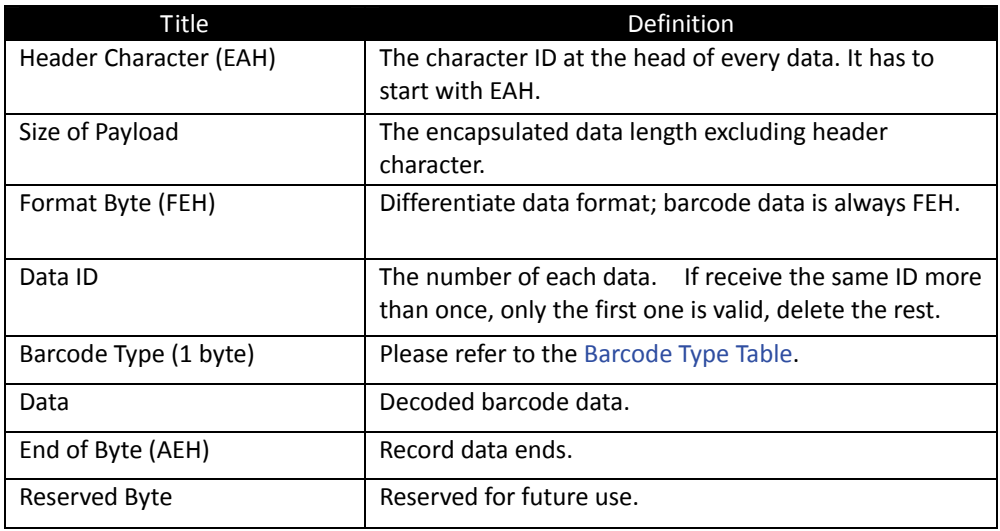

Example:

If Code39 barcode data is "ABCD", than sender sends out: EAH + 0AH + FEH + ID + "ABCD "+ 11H+AEH + Reserved Byte  $0$ AH =  $1+1+1+4+1+1+1$ 

Acknowledge packet

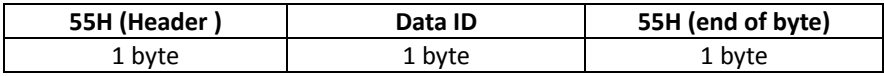

Example:

If scanner sends out:

 EAH , 0AH , FEH , 01H , "ABCD ", 011H, AEH , EEH Remote acknowledges: 55H +01H + 55H

#### <span id="page-13-1"></span>Barcode Type Table

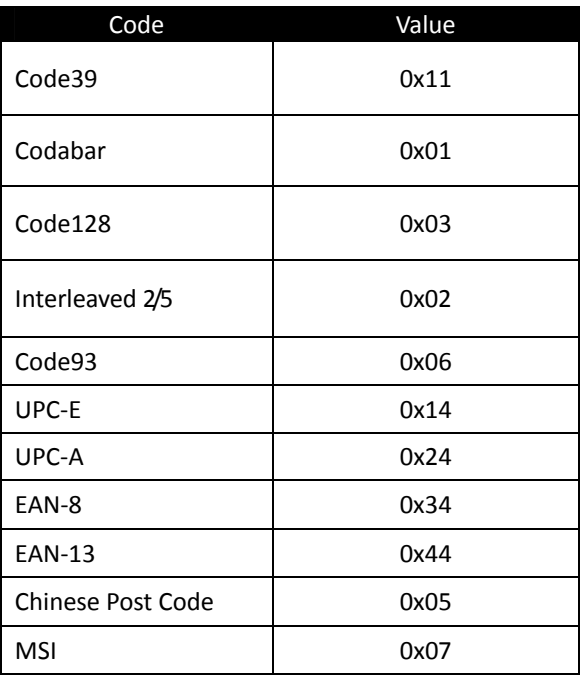

## <span id="page-13-0"></span>**Firmware Update**

To update the firmware, scan the Start of Configuration barcode then scan Dongle USB Update or Scanner USB Update to enter Firmware Update mode. To exit Firmware Update mode without updating, please remove and re-insert the battery.

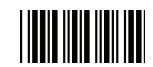

Start Of Configuration

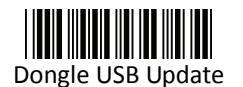

Update firmware using dongle (Dongle Host mode only)

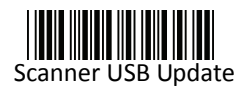

Update firmware using USB connection

# <span id="page-14-0"></span>**Programming Guide**

## **Program Procedure Using Barcode Manual**

- 1. Power up the scanner.
- 2. Scan the Start of Configuration barcode.
- 3. Scan the barcode for the desired feature. Multiple features can be enabled/disabled before scanning the End of Configuration barcode.
- 4. Scan the End of Configuration barcode and save the new configuration. Power off and on the scanner when the setting is done.
- 5. To give up a configuration change, power off the scanner before scanning the End of Configuration barcode or scan the Abort barcode.
- 6. For some parameter setting, such as barcode length and identifier code, it is required to scan the Set barcode to save the configuration.

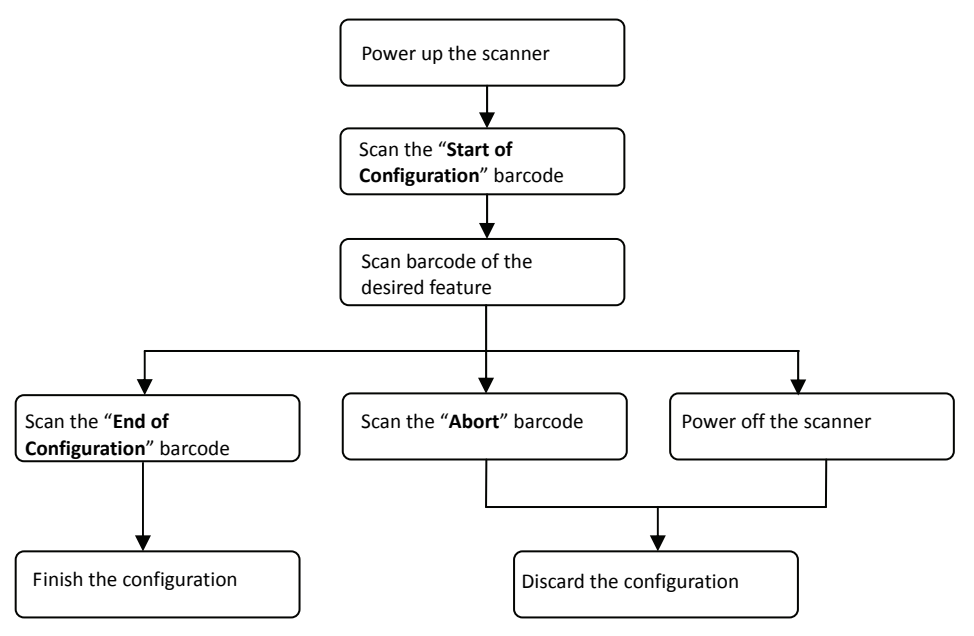

# **Default Parameters**

The factory default setting table gives the default settings of all the programmable parameters. The default settings will be restored whenever the "Reset" programming label is scanned and the scanner is in programming mode. Default values are highlighted in grey background in the settings.

Factory Default Setting

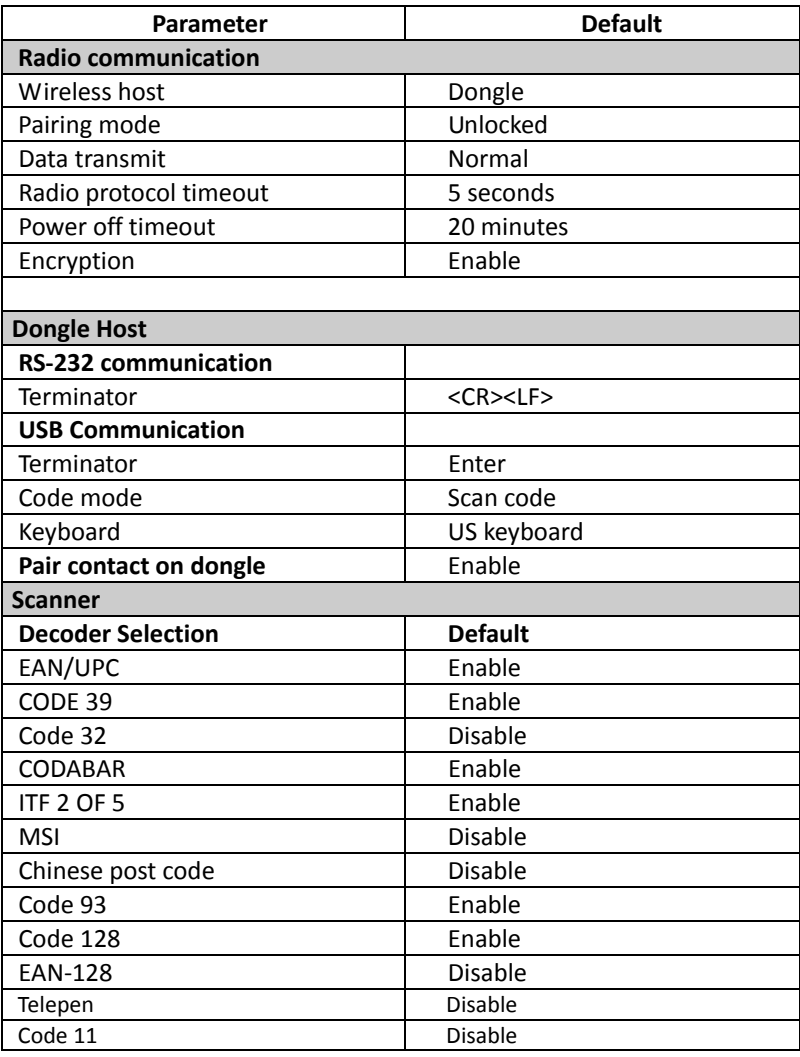

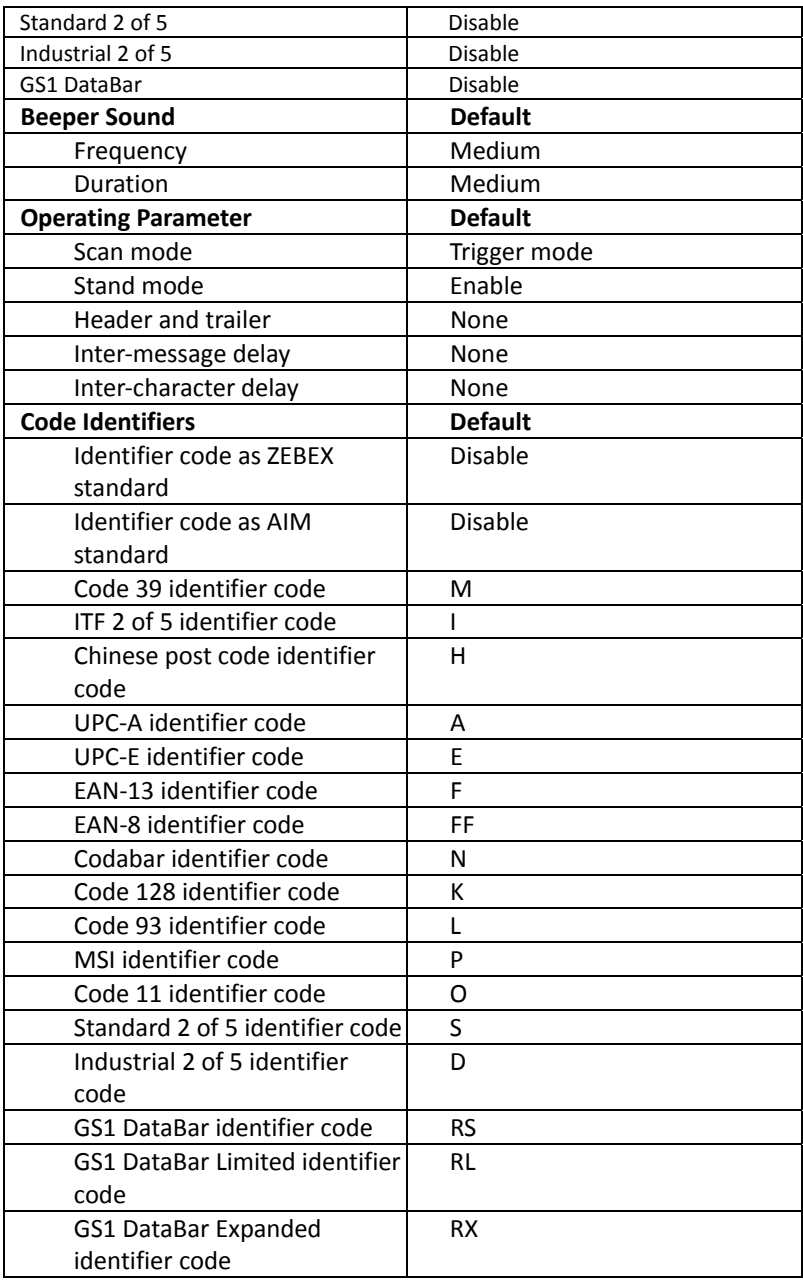

### **Default Data Transmit Format**

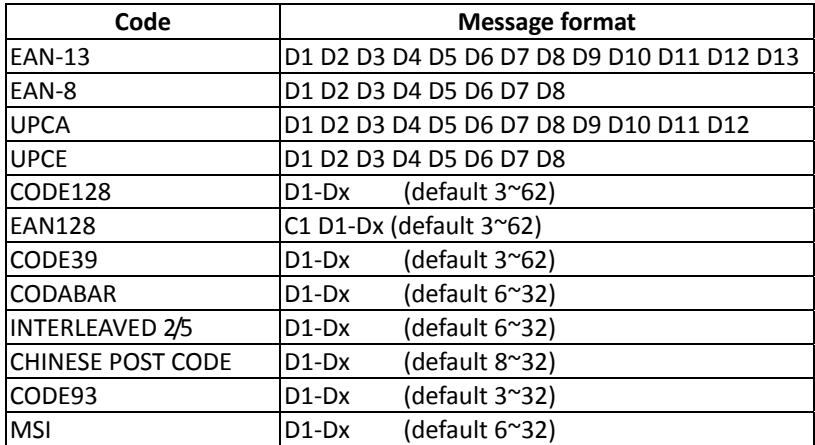

# <span id="page-18-0"></span>**Connecting to a Host**

The scanner provides several data transmit methods to communicate with the host. User may select the method according to their preferences. Read this section to learn the setups for connecting to different hosts.

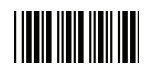

Start Of Configuration

## <span id="page-18-1"></span>**USB Online Mode**

The scanner connects directly to a USB host to recharge and transmit data. You may enable or disable the functions using the following settings.

Disable USB communication.

Disable USB communication

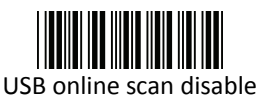

Enable USB communication

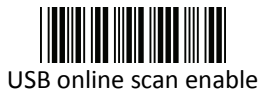

Wireless connection as the primary communication option to the host. USB connection is only used when wireless is disconnected.

### Set USB as the primary connection

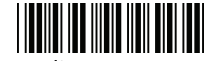

USB online scan, Ignore radio communication

USB connection as the primary communication option to the host when it is available. Wireless mode is set as the secondary option.

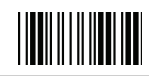

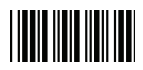

Start Of Configuration

## <span id="page-19-0"></span>**Dongle Host Mode**

The scanner communicates with the host through the dongle. Typically, scanner and dongle in the same delivery box are paired and corresponded to host interface in factory. To check if the scanner is paired to the dongle, check the scanner LED for slow blue flash and check the top dongle LED for steady blue light. If scanner LED and dongle LED are both flashing blue, follow the steps below to radio connect the scanner and dongle.

Dongle Host Pairing

- 1. Please make sure the scanner LED is flashing blue indicating it's not linked to any host. If the LED shows steady blue, the scanner is already paired to another scanner so you must unpair the scanner before continuing.
- 2. Power on the scanner and enable dongle host mode if necessary.

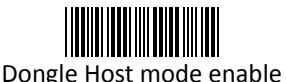

Enable dongle mode with this setting

- 3. Use the scanner to scan the pairing barcode at the bottom of the dongle to begin pairing. 3 short beeps will be heard.
- 4. The LED indicator on the scanner will flash blue rapidly indicating search mode in process. The LED on the dongle becomes steady blue when the pairing is successful.
- 5. Scan the corresponding host interface the dongle is using to begin using the scanner.

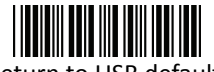

Return to USB default

Return to Virtual COM Port default

Return to dongle USB communication. (Communication dongle link required)

Return to Virtual COM Port setting

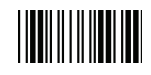

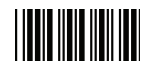

Start Of Configuration

## <span id="page-20-0"></span>**Wireless Mode**

The scanner connects to the host via wireless connection. You may select SPP Master or SPP Slave for PC connection or select HID mode and Smart phone mode for smart phone connection.

#### SPP Slave Mode

In this mode, the scanner connects to the host /PC via wireless connection and performs like there's a serial connection. In SPP Slave mode, the scanner is discoverable from a remote device and it can request the scanner for connection. There are several ways to connect the wireless scanner to your PC. If you have your own applications please check their User's Manuals for pairing instructions.

To connect a wireless device to Window based system for the first time:

- 1. Turn on the host computer and activate its wireless connection.
- 2. Select "Add Bluetooth device". Or open the dialog Bluetooth devices and click "Add".
- 3. Power on the scanner and program it with "SPP Slave mode" label.

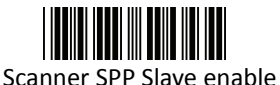

Enable wireless SPP Slave mode.

- 4. On Devices tab, click Add. This will open the Add Bluetooth Device Wizard.
- 5. Select the "My device is set up and ready to be found" checkbox, and then click Next.
- 6. The scanner should be on the list of discoverable devices. The default name of the scanner is "DiBar" with address. Select the device and click "Next".
- 7. Select "Let me choose my own passkey" and enter the pin code. The default pin code is "12345678.
- 8. Click "Next" to connect the scanner to the host. A short beep should be heard upon connection.

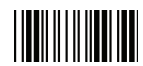

## <span id="page-21-0"></span>**Connect to PC [Window]**

To connect a wireless device to Window XP for the first time:

- 1. Turn on the host computer and activate its wireless connection.
- 2. Select "Add wireless device". Or open the dialog BT devices and click "Add".

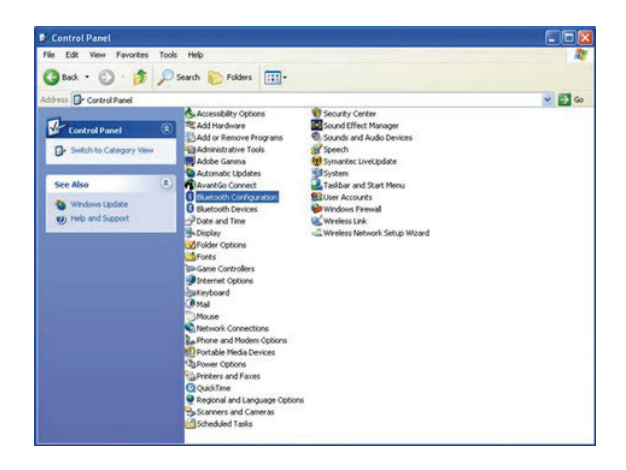

- 3. Power on the scanner and program it with "Scanner SPP Slave enable" label from the previous page.
- 4. In COM Ports page, click "Add". This will open the Add COM port window.

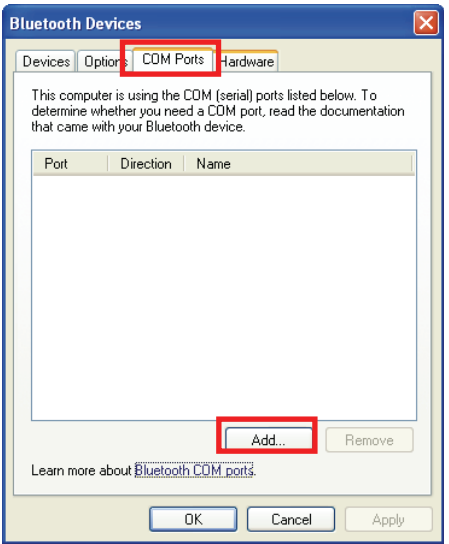

5. Select "Outgoing (computer initiate the connection)", and then click "Browse".

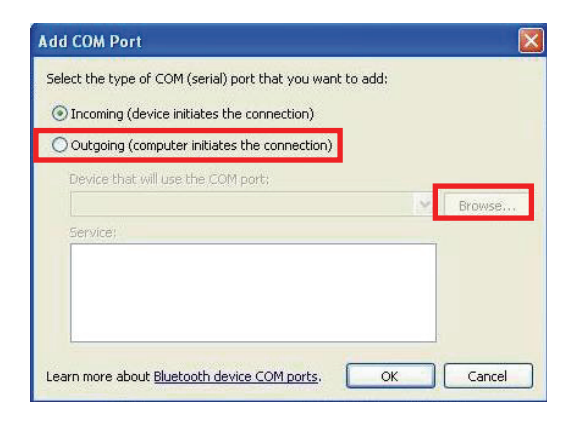

6. The scanner should be on the list of discoverable devices. The default name of the scanner is "TBD". Select it and click "OK".

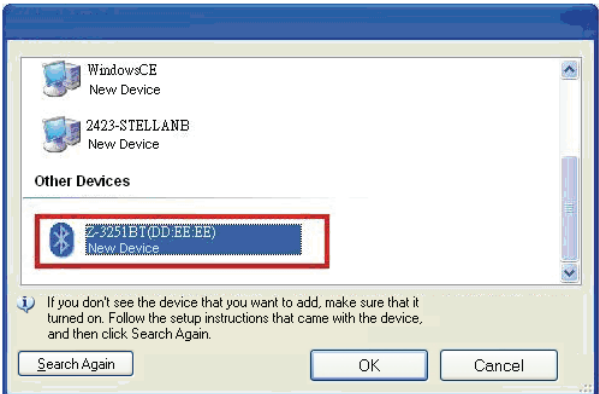

7. Write down the COM port number for later use.

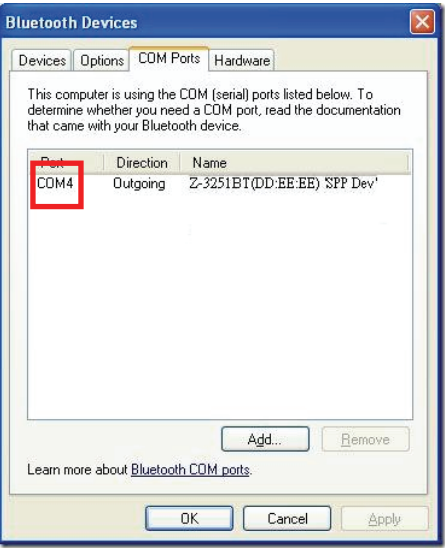

8. Select the Device tab to go back to the device page.

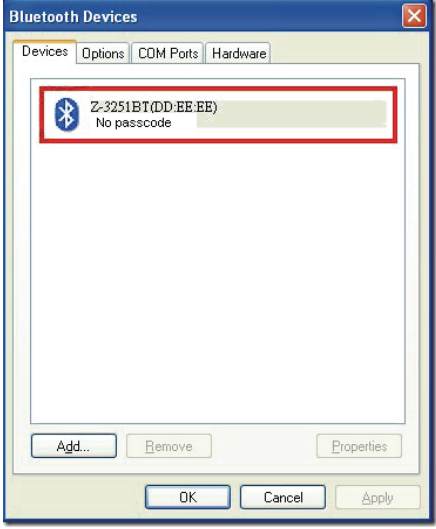

- 9. A message should appear in the Windows Taskbar telling you a Bluetooth device is attempting to connect. Click on the message to open Add Bluetooth Device Wizard.
- 10. Enter the pin code in the Add Bluetooth Device Wizard and click "Next". The default pin code is "12345678.
- 11. 13. Click "Ok" when the connection is established.
- 12. Open HyperTerminal or other serial port programs and select the COM port you wrote down in the previous step and click "OK".

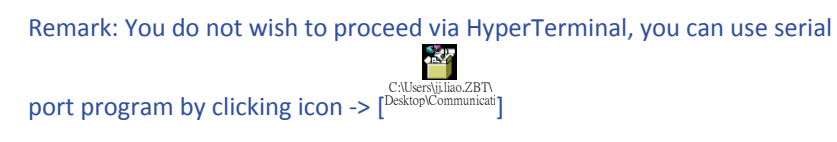

13. Select the telephone icon to open the COM port.

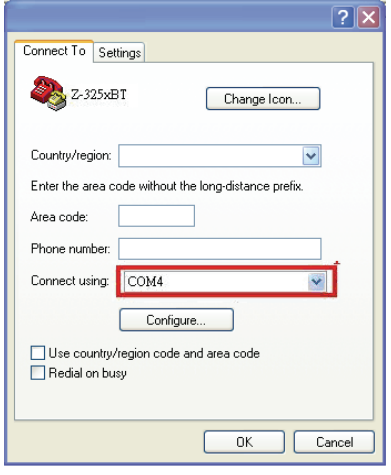

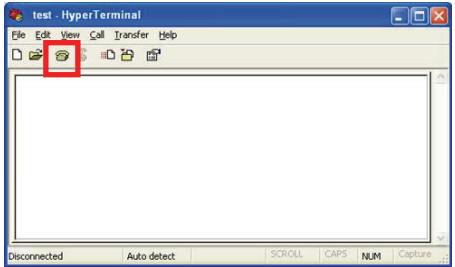

#### SPP Master Mode

To connect a wireless device to Window XP for the first time:

- 1. Turn on the host computer and activate its wireless connection.
- 2. Select "Add wireless device". Or open the dialog BT devices and click "Add".

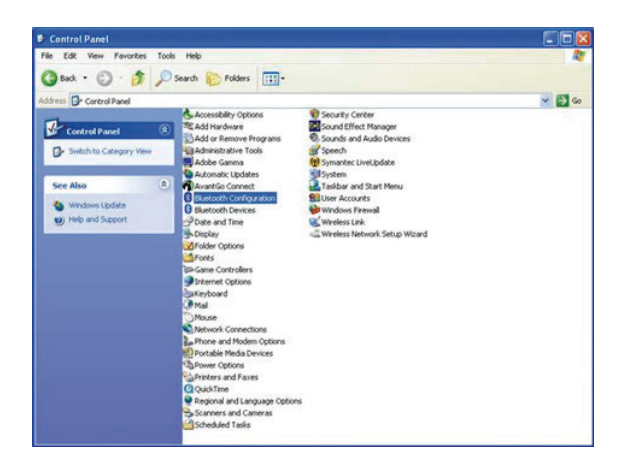

- 3. Power on the scanner and program it with "Scanner SPP Slave enable" label from the previous page.
- 4. In COM Ports page, click "Add". This will open the Add COM port window.

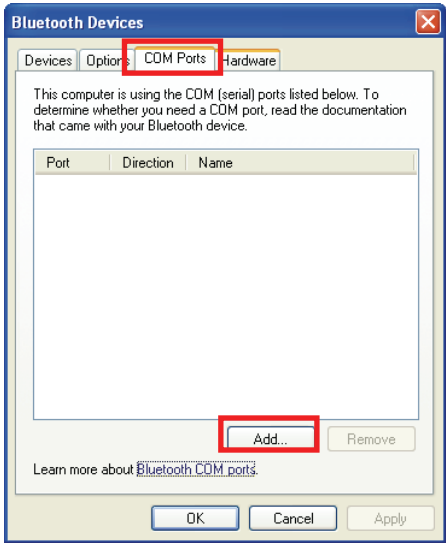

5. Select "Incoming (scanner initiate the connection)", and then click "OK".

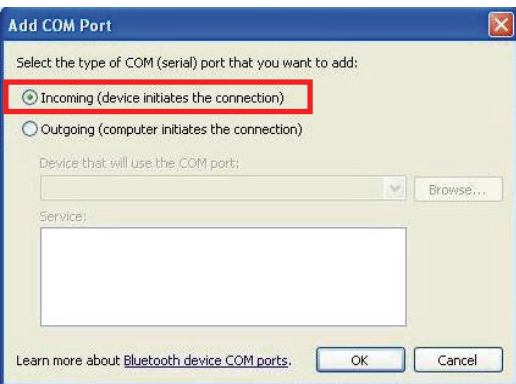

6. Write down the COM port number for later use.

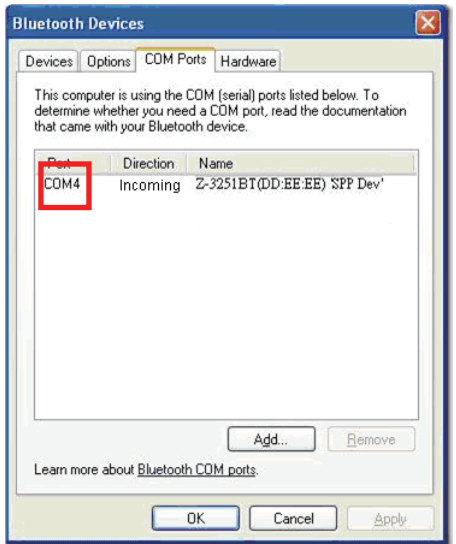

7. Select the Device tab to go back to the device page.

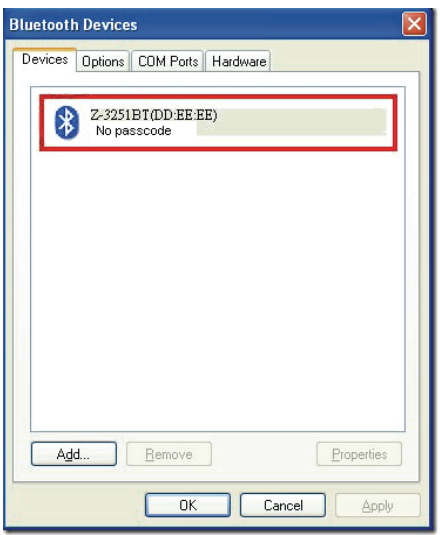

9. Scan "Set device address" to set the address.

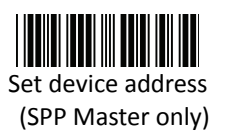

Set device address for SPP Master connection.

- 10. Use the ASCII table in Programming Guide to input the 12 digit device address. For example: if the address is "011B1345600", scan "0", "0", "1", "1", "B", "1", "3", "4", "5", "6", "0", "0" from ASCII barcode labels.
- 11. Scan "Confirm Setting" to store the address.

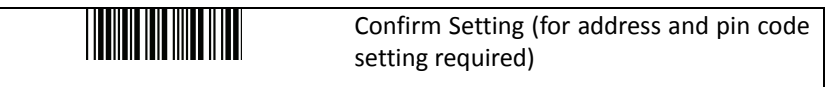

- 12. Setup and input the pin code if necessary. Please see [Setting Pin Code](#page-30-0) section for more details.
- 13. Scan "Required Pair with slave (SPP Master)" to begin pairing.

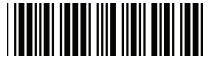

Required Pair with slave (SPP Master**)** 

- 14. A message should appear in the Windows Taskbar telling you a Bluetooth device is attempting to connect. Click on the message to open Add Bluetooth Device Wizard.
- 15. Enter the pin code in the Add Bluetooth Device Wizard and click "Next". The default pin code is "12345678.
- 16. 13. Click "Ok" when the connection is established.
- 17. Open HyperTerminal or other serial port programs and select the COM port you wrote down in the previous step and click "OK".

Remark: You do not wish to proceed via HyperTerminal, you can use serial port program by clicking icon -> [ C:\Users\jj.liao.ZBT\ Desktop\Communicati ]

18. Select the telephone icon to open the COM port.

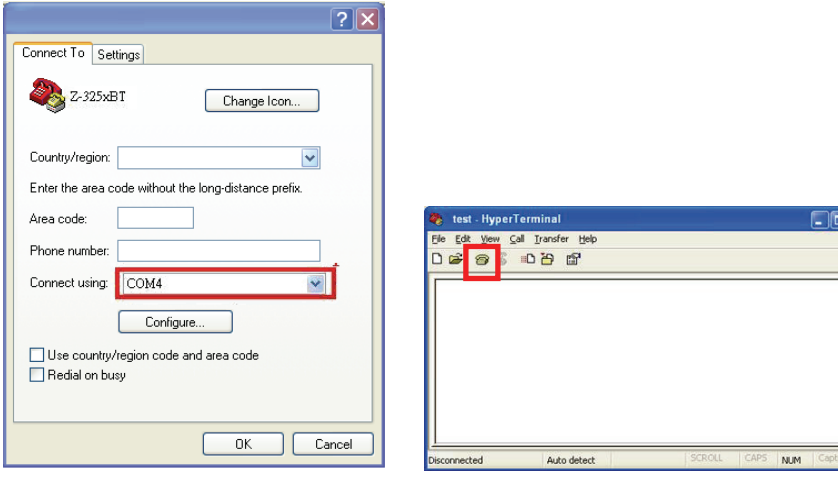

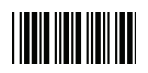

Start Of Configuration

#### HID mode

In HID mode, the scanner connects to the host /PC via wireless connection and performs like there's a keyboard connection. The scanner initiates the connection to the remote device.

1. Power on the scanner and program it with "HID Mode". To connect a smart mobile phone (for example, iPhone, Android), the Smart phone mode must also be enabled. Power off the scanner when the setting is done.

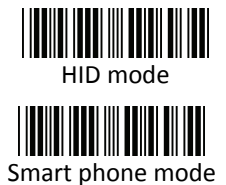

Enable wireless HID keyboard emulation

For smart phone mode (HID MODE must also be enabled).

- 2. Enable wireless connection on your host and follow the instructions in your host to set it to discover other wireless devices in its surrounding.
- 3. The scanner should be on the list of discoverable devices. The default name of the scanner is "Dibar". You will be prompt to enter paring pin code. Select "Dibar" and input the pin code that appears on your mobile device to connect scanner to the phone.
- 4. Scan the Enter barcode to confirm. A short beep should be heard upon connection.

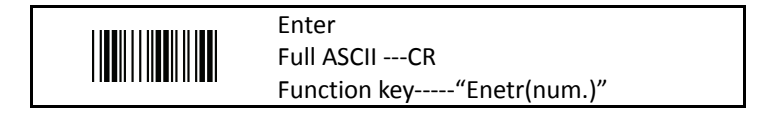

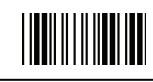

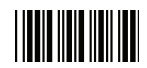

Start Of Configuration

#### <span id="page-30-0"></span>Setting Pin Code

- 1. To change the pin code, use the "Set pin code" setting. Default is "12345678".
- 2. Use the ASCII table in Programming Guide to input the new code (must be at least 4 digits and not more than 8 numeric digits).
- 3. Scan "Save Setting" to store the pin code.

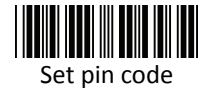

Set pin code (SPP Master only)

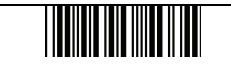

Confirm Setting (for address and pin code setting required)

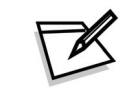

Please check the User's Manual from your PC for device address and pin code.

#### Deleting pin code

To delete pin code, use the "Delete pin code setting".

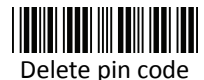

Delete the stored pin code.

#### Reset Name

To change the scanner name back to the default name "Dibar", use the "Default device name" setting.

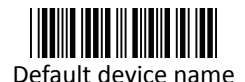

Change device name back to default "Dibar".

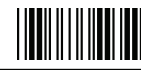

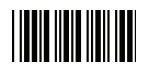

#### Setting Name

- 1. To change the name displayed when the scanner is discovered, scan the "Friendly device name set" label. Default name is "Dibar".
- 2. Use the ASCII table in Programming Guide to input the name (Max.12 digits).
- 3. Scan "Confirm Setting" to store the new name.

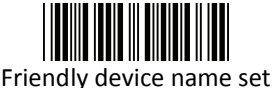

Change the display name when scanner is discovered.

Confirm Setting (for address and pin code setting required)

Wireless Discovery

Use the following settings to show or hide the device from wireless discovery.

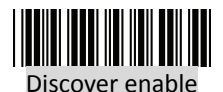

Discover disable

Make scanner visible to wireless device.

Make scanner invisible to wireless device.

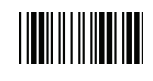

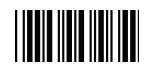

Start Of Configuration

## <span id="page-32-0"></span>**Secure Simple Pairing**

The scanner connects to the host via SPP Slave, SPP Master, HID, HID Keyboard, or HID Multi Media Keyboard mode without pin code when the host supports it.

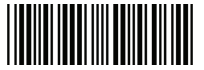

Enable Apple or Android mode

For Apple or Android

Mode

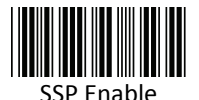

Enable Secure Simple Pairing mode

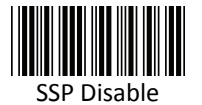

Disable Secure Simple Pairing mode

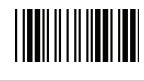

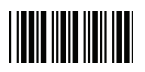

## <span id="page-33-0"></span>**Data Transmit Method**

The data transfer method includes three types: Normal (default), Out-of-Range Mode, and Batch Mode. Users may modify this setting according to their preferences.

Normal

When the scanner is within the connection range, the scanned data will be transferred to the host computer immediately. If the scanner is out of its connecting range, the scanner does not send or store any data.

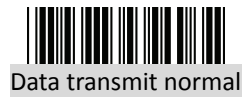

Batch mode is disabled.

### Out of Range

Scanned data are stored when scanner is out of its wireless communication range. When scanner is back into its communication range or re-connected, the stored data are sent when scanning next barcode label.

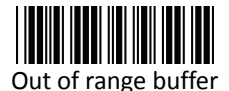

enable

Enable out of range mode.

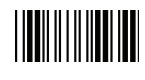

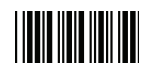

Start Of Configuration

Batch Mode

Whether within the connection range or not, in batch mode, the scanner stores all scanned data that will be transferred to the host computer after scanning "Send Batch Data" label.

Number of storable bar codes = 61,365 bytes of memory / (number of characters in the bar code +2)

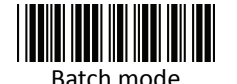

Note: Scanner LED indicator will not flash while waiting for connection in this mode.

Clearing Batch

Use the settings in this section to clear the stored data.

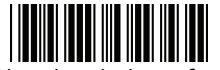

Saved data are cleared after they are transferred to the host.

Clear batch data after send

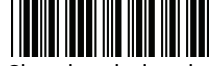

Clear batch data by scanning "Delete batch data" label

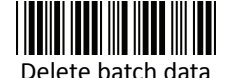

Scan this label then scan "Save Setting" to delete the stored batch data.

Same as previous setting but with alert sound.

Confirm Setting (for address and pin code setting required)

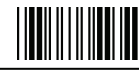

End Of Configuration

Di Bar Watch 25

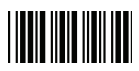

## Batch Transfer

Use the settings in this section to setup batch transfer.

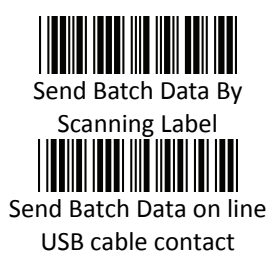

Scanning this label automatically exits you from the Programming Mode. Press and hold the trigger for over 1 second to send the data.

Data is ready to be transferred upon USB connection. Press and hold the trigger for over 1 second to send the data.

### Batch Mode Sounds Settings

Use the settings in this section to setup the sound.

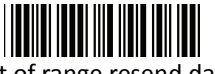

Add beeper sound when resending data in Out of range mode.

Out of range resend data with beeper sound

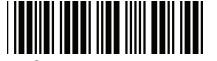

Out of range resend data without beeper sound in Out of range mode.

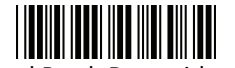

Send Batch Data without

beep

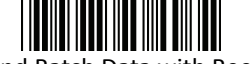

Send Batch Data with Beep

No beeper sound when resending data

No beep when sending data. Good-read LED will light up until the transfer is done.

Beep sound when sending data. Good-read LED will light up until the transfer is done.

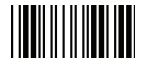
## **System Function Settings**

Default values are highlighted in grey background.

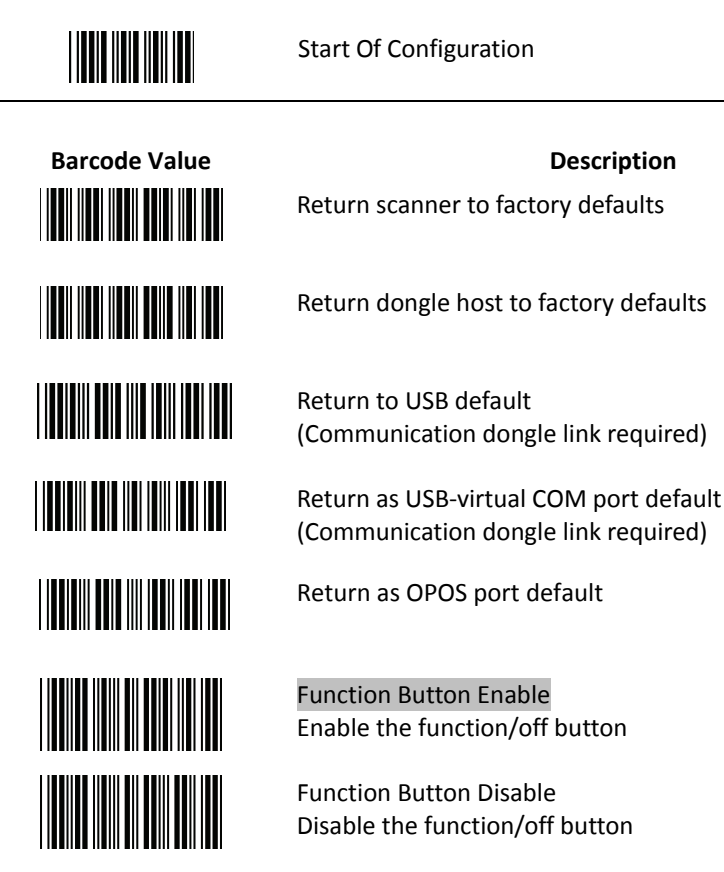

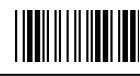

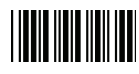

Display firmware version

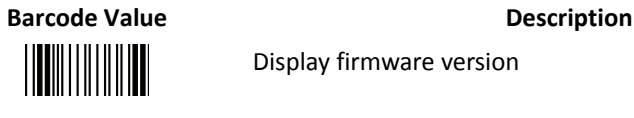

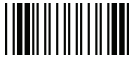

Abort (exit programming mode without any updates)

### **Scan Mode**

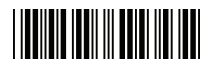

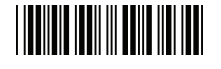

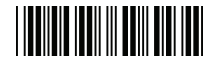

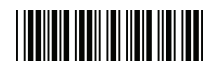

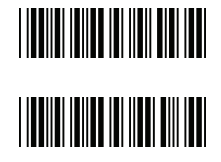

**THE TELEVISION** 

Trigger mode The scanner becomes inactive as soon as the data is transmitted. It must be triggered to become active again.

Auto scan mode The scanner is still active after the data is transmitted but the successive transmission of the same barcode is not allowed when the trigger switch is pressed again.

Alternate mode The scanner illumination alternates between on and off when the trigger switch is pressed.

Presentation mode Also called auto trigger mode. The scanner is inactive but will automatically detect barcodes presented in the scan zone and become active.

Idle mode enable

Idle mode disable Disable Idle mode.

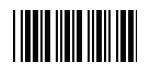

### **Radio Communication Setting**

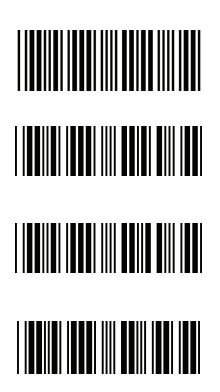

Dongle Host mode

Dongle Host mode enable Enable dongle mode with this setup.

Unlock pairing mode In this mode, the scanner can pair with another dongle when disconnected. Lock pairing mode. In this mode, the scanner can not pair with another dongle. Undo pairing Undo the pairing between the dongle and the scanner.

USB Online mode

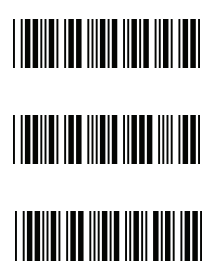

USB online scan disable

USB online scan enable

USB online scan, Ignore radio communication

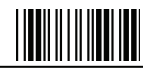

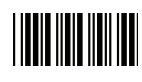

**THE REAL PROPERTY OF A** 

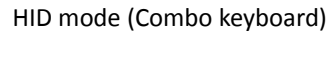

HID mode

For Apple mode

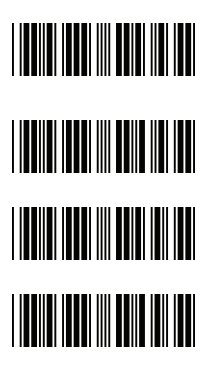

SPP Master/Slave mode Scanner SPP Master enable SPP Master (Connect wireless address "BxxxxxxxxxxxxT" in CODE39 format) Scanner SPP Slave enable

Setting wireless address (SPP Master only)

Set PIN code (SPP Master only)

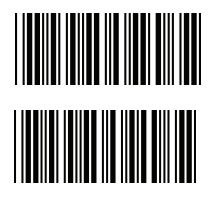

Device Setting

Show device address after friendly name enabled Enable showing device address xx:xx:xx after device name during discovery Show device address after device friendly name disabled Disable showing device address xx:xx:xx after device name during discovery

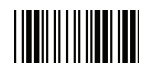

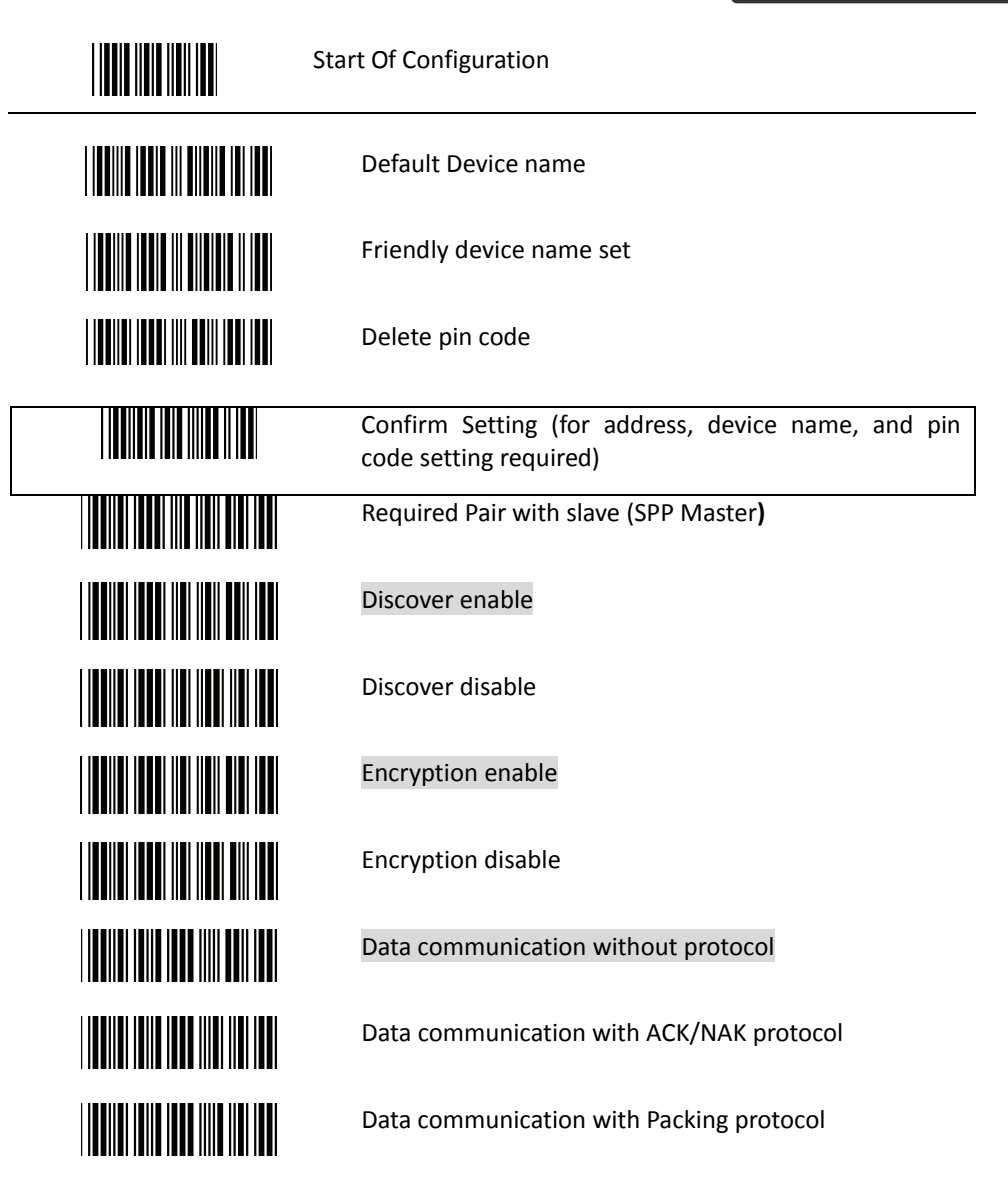

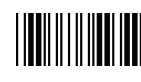

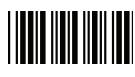

**THE REAL PROPERTY OF A SET OF A SET OF A SET OF A SET OF A SET OF A SET OF A SET OF A SET OF A SET OF A SET O THE REAL PROPERTY OF A SET OF A SET OF A SET OF A SET OF A SET OF A SET OF A SET OF A TELEVISION NEWSFILM TELEVISION NEWSFILM THE REAL PROPERTY OF A SET OF A SET OF A** 

Data Transmit Mode Data transmit normal

Out of range buffer enable

Batch mode

Send Batch Data By Scanning Label

Clear batch data after send

Clear batch data by scanning "Delete batch data" label

Delete batch data

Send Batch Data on line USB cable contact.

Send Batch data on dongle

Out of range resend data with beeper sound

Out of range resend data without beeper sound

Send Batch Data without Beep

Send Batch Data with Beep

End Of Configuration

<u>|| || || || || || || || || ||</u>

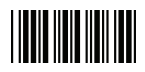

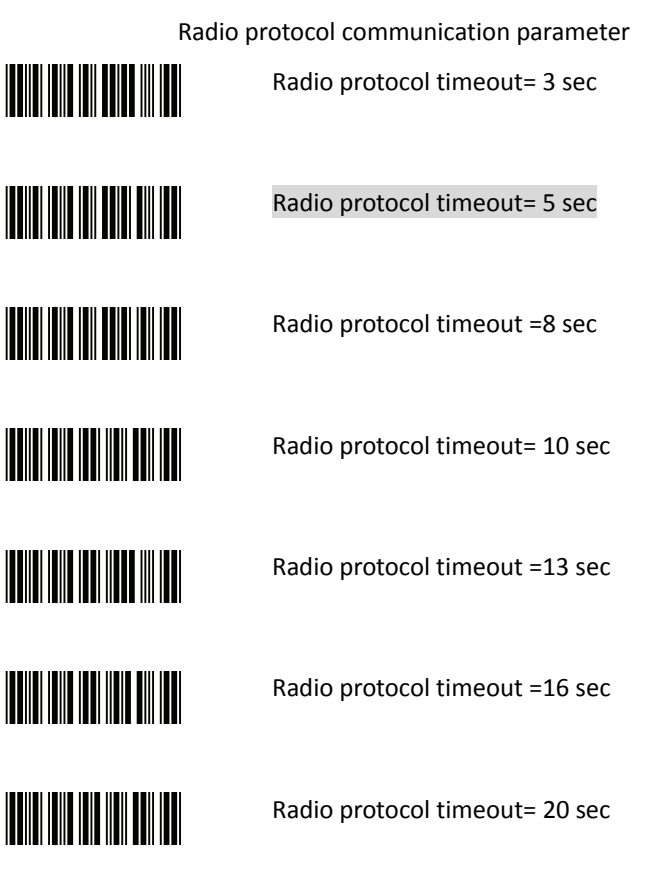

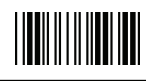

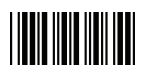

**THE REAL PROPERTY OF A THE REAL PROPERTY** 

Power off timeout parameter Power off timeout=5 min Power off timeout=10 min

Power off timeout=20 min

Power off timeout=30 min

Power off timeout=1 hr

Power Off timeout : 2 hr

Power Off timeout : 4 hr

Power Off timeout : 6 hr

Power Off timeout : 8 hr

**THE REAL PROPERTY** 

# 

Start Of Configuration

**TEATHER AND A PROPERTY AND I TEATHER AND A POST OF A STATE** 

**THE REAL PROPERTY** 

**THE TELEVISION OF THE TELEVISION** 

100 msec

**THE REAL PROPERTY OF A** 

200 msec

**THE TELEVISION OF THE TELEVISION** 

300 msec

End Of Configuration

Di Bar Watch 35

Power Always On

Power off by scanning this label

Link beeper enable

Link beeper disable

Power-up beeper enable

Power-up beeper disable

Same Code Delay 50 msec

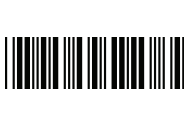

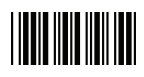

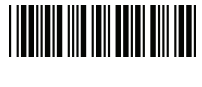

400 msec

600 msec

500 msec

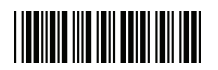

700 msec

800 msec

||**|||||||||||||||||||||||||** 

1000 msec

Infinite

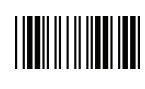

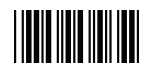

### **Operation Function Setting**

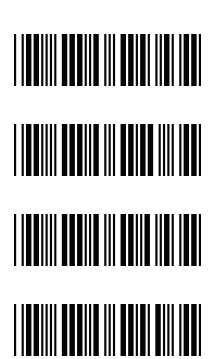

Good Read Beeper Tone Selection Medium beeper tone

High beeper tone

Low beeper tone

Speaker disable

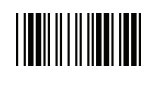

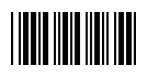

Beeper duration Selection

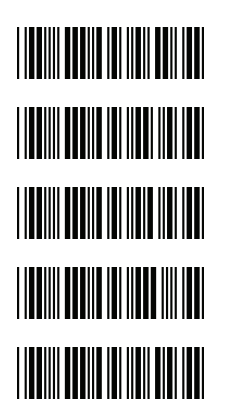

Medium

Short

Long

Ultra Short

Ultra Long

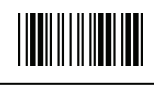

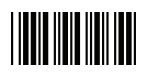

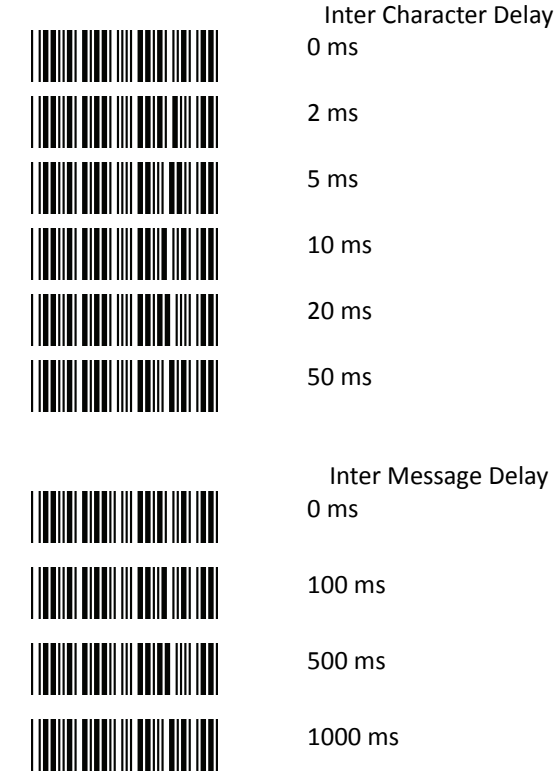

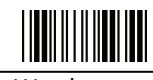

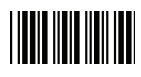

### **Interface Settings**

RS-232C Interface Setting

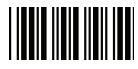

Start Of Configuration

**Message Terminator** 

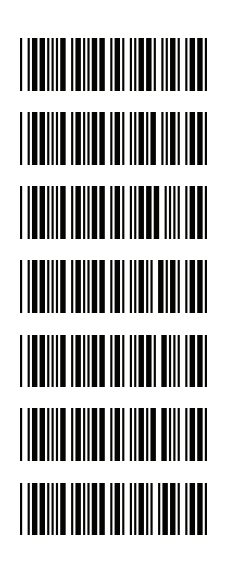

RS-232 message terminator—none RS-232 message terminator—CR/LF RS-232 message terminator—CR RS-232 message terminator—LF RS-232 message terminator—H tab RS-232 message terminator—STX/ETX

RS-232 message terminator—EOT

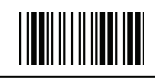

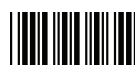

### USB Interface Setting

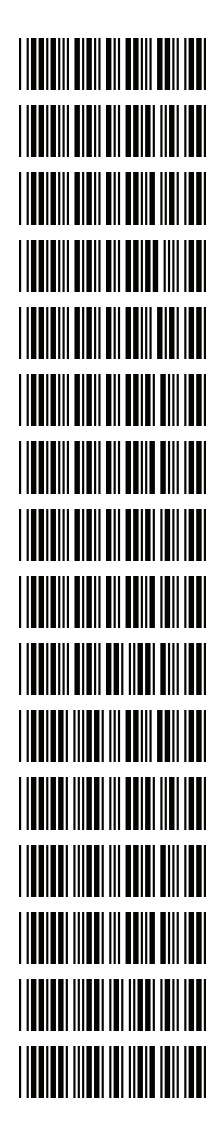

#### **USB Setting**

International Keyboard mode ( ALT method)

Keyboard language support---USA

Keyboard language support---UK send scan code

Keyboard language support---GERMANY

Keyboard language support---FRENCH send scan code Keyboard language support---SPANISH send scan code Keyboard language support---ITALIAN send scan code Keyboard language support---Switzerland send scan code Keyboard language support---Belgium send scan code

Keyboard language support---Japanese

Capital lock on

Capital lock off

Function key emulation enable

Function key emulation disable

Send number as normal data

Send number as keypad data

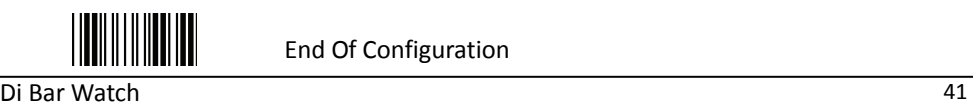

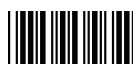

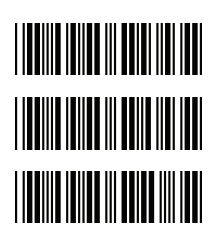

**Message Terminator**  Keyboard terminator---none

Keyboard terminator---Enter

Keyboard terminator---H-TAB

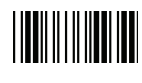

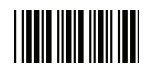

### Smart Phone Software Keypad Control Setting

Smart Phone Software Keypad Control

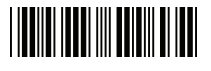

- Multi-media keyboard mode
	- This option enables Multi-media keyboard mode

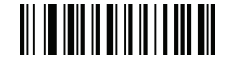

- Software keypad enable/disable
	- This option enable or disable Software keypad

To enable/disable Software keyboard:

- 1. Scan the Start Of Configuration barcode.
- . Scan the Multi-media keyboard mode barcode.  $\mathcal{L}$
- 3. Scan the End Of Configuration barcode.
- 4. Connect the scanner with a smart phone. Please see HID mode for instructions.
- 5. With Multi-media keyboard mode enabled and smart phone connection made, you may scan the Software keypad enable/disable barcode to enable or disable the Software keypad.

Mass-Storage Model Setting

Mass-Storage Mode

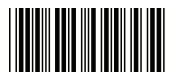

Mass-Storage mode enable

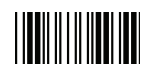

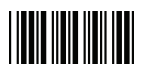

### **he Symbologies T**

Codabar Parameter Setting

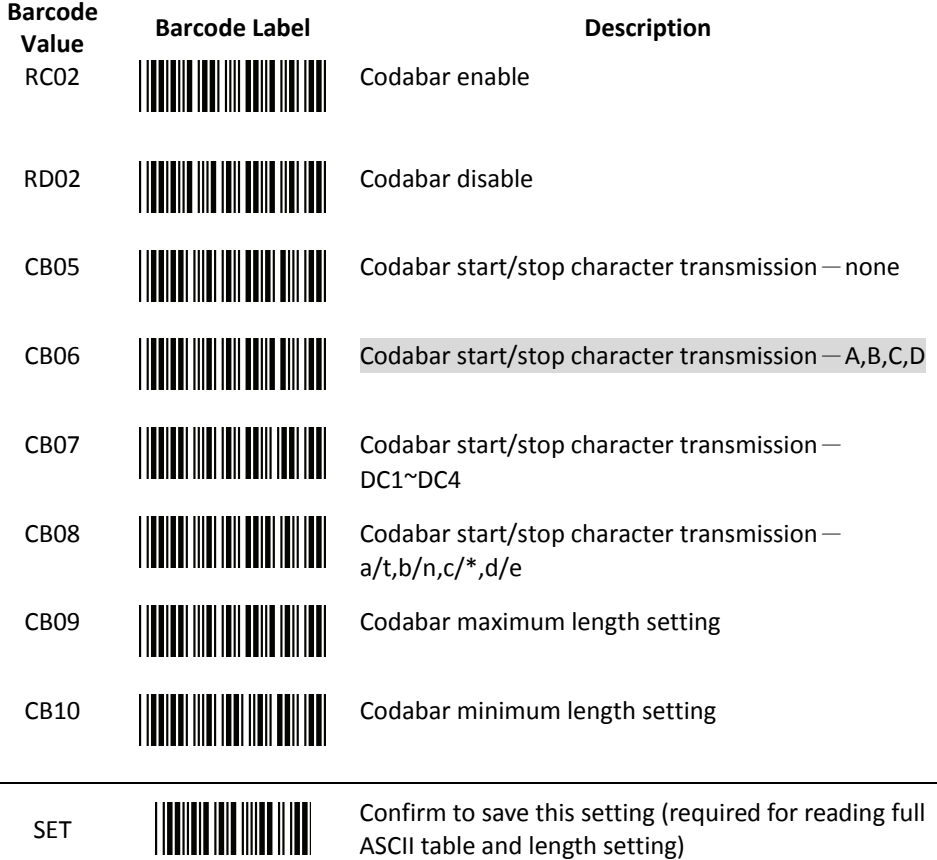

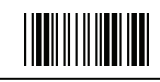

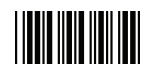

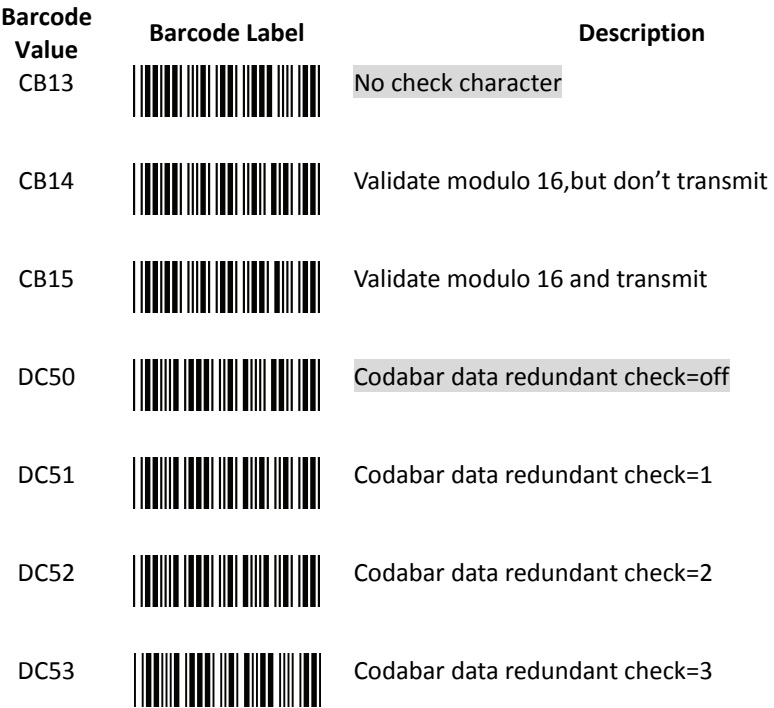

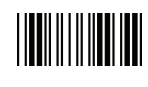

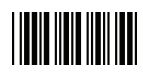

### Code 39 Parameter Setting

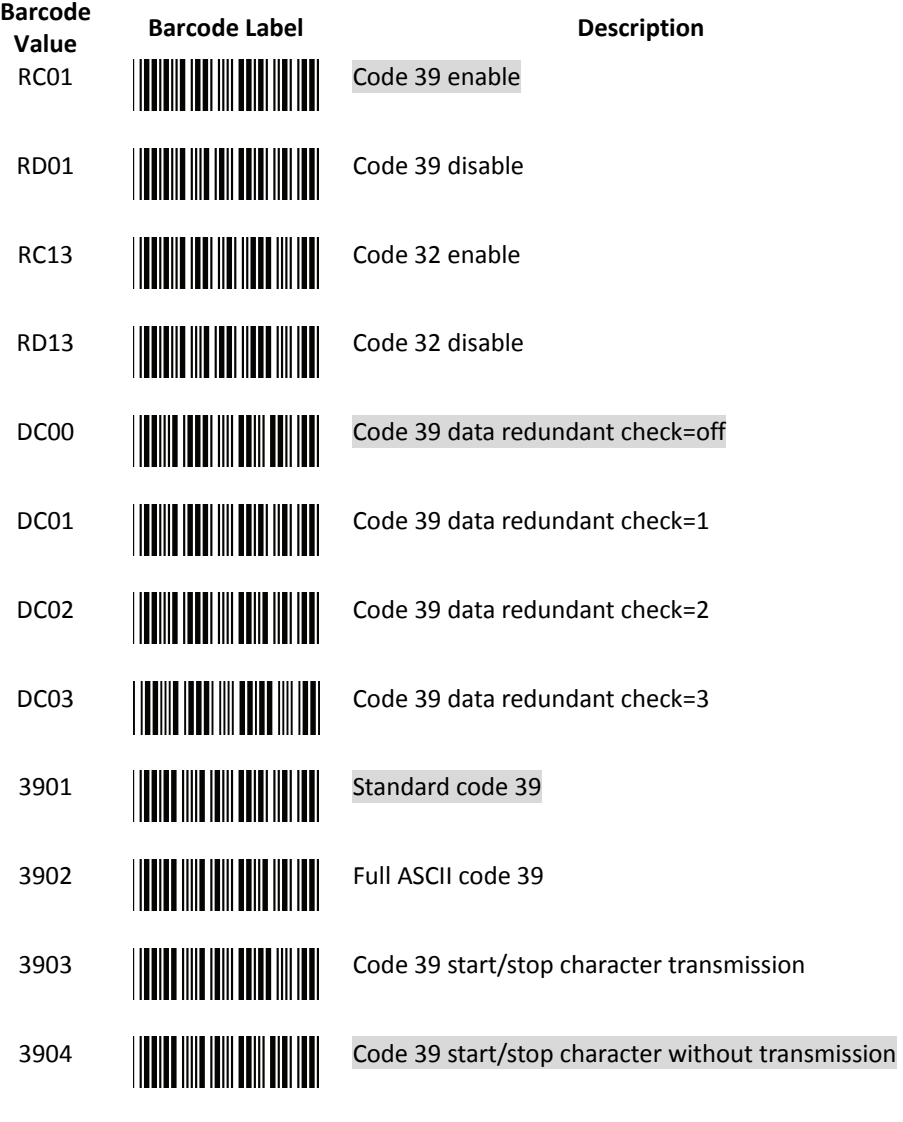

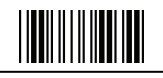

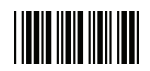

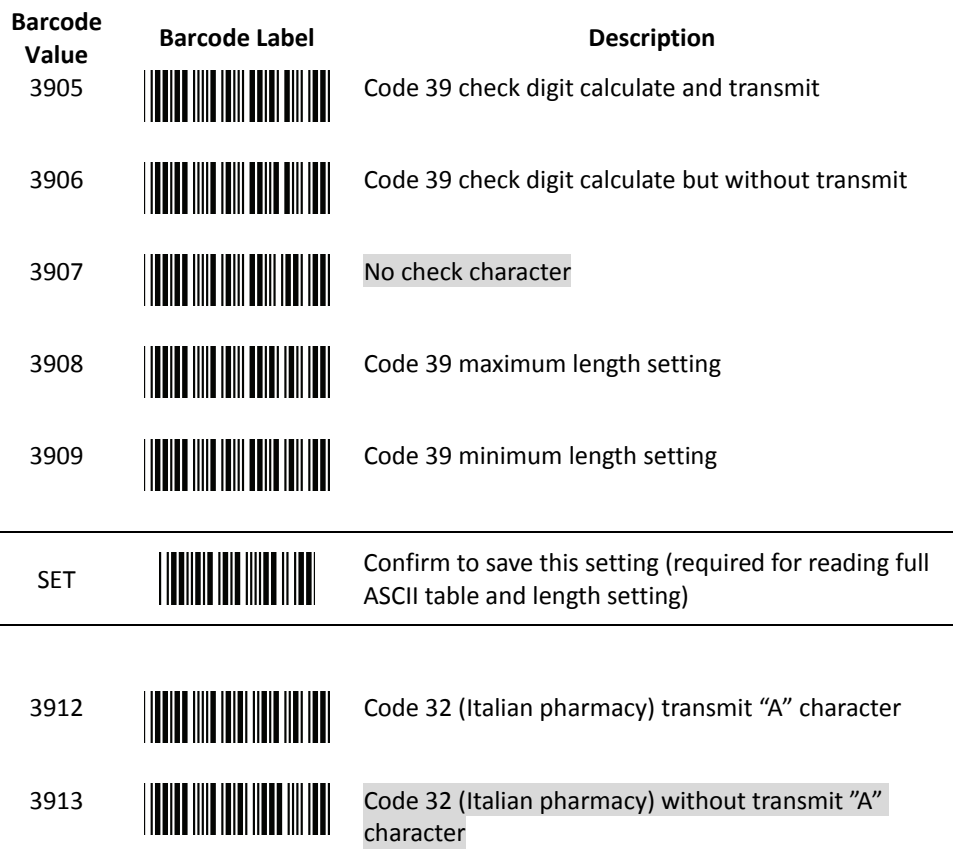

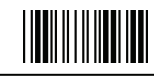

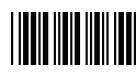

### Code 93 Parameter Setting

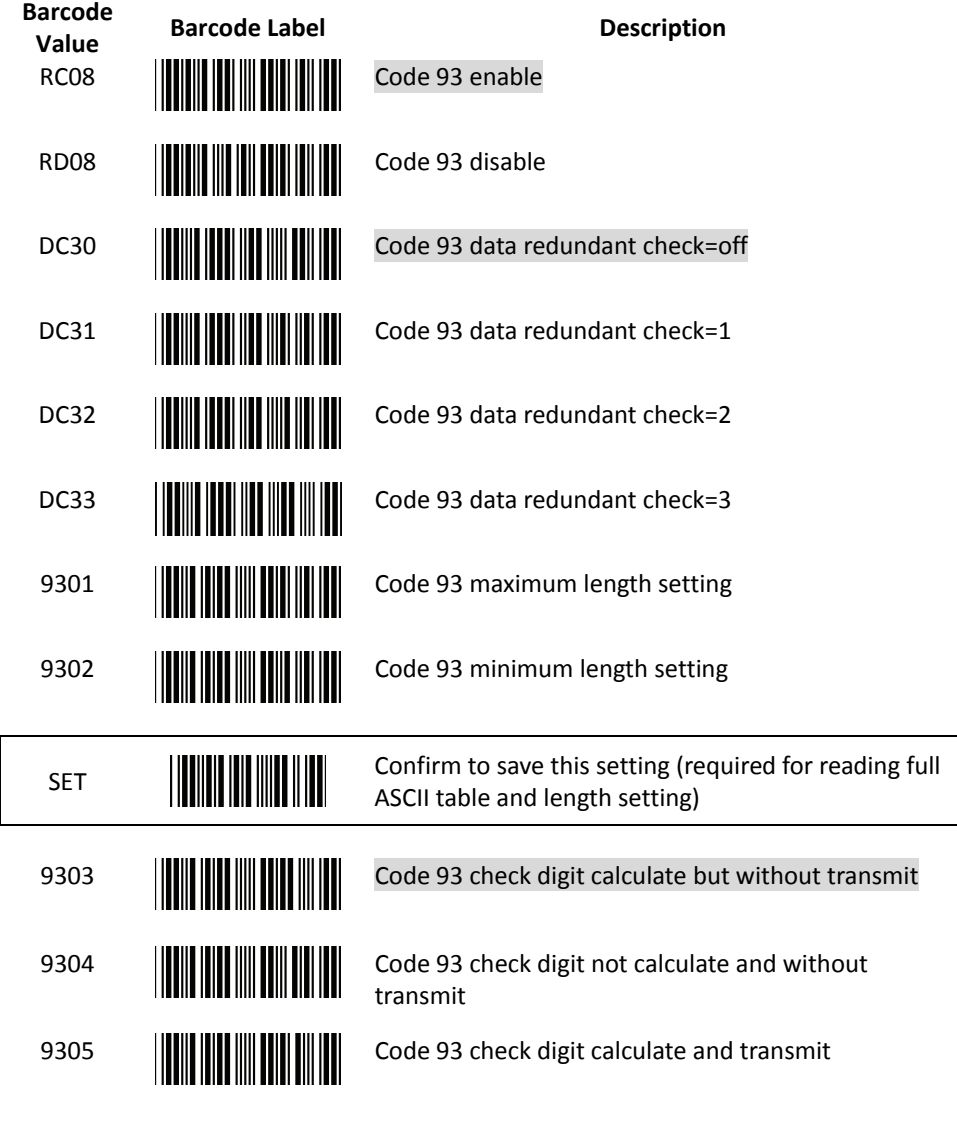

End Of Configuration

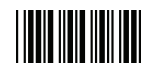

### Code 128 Parameter Setting

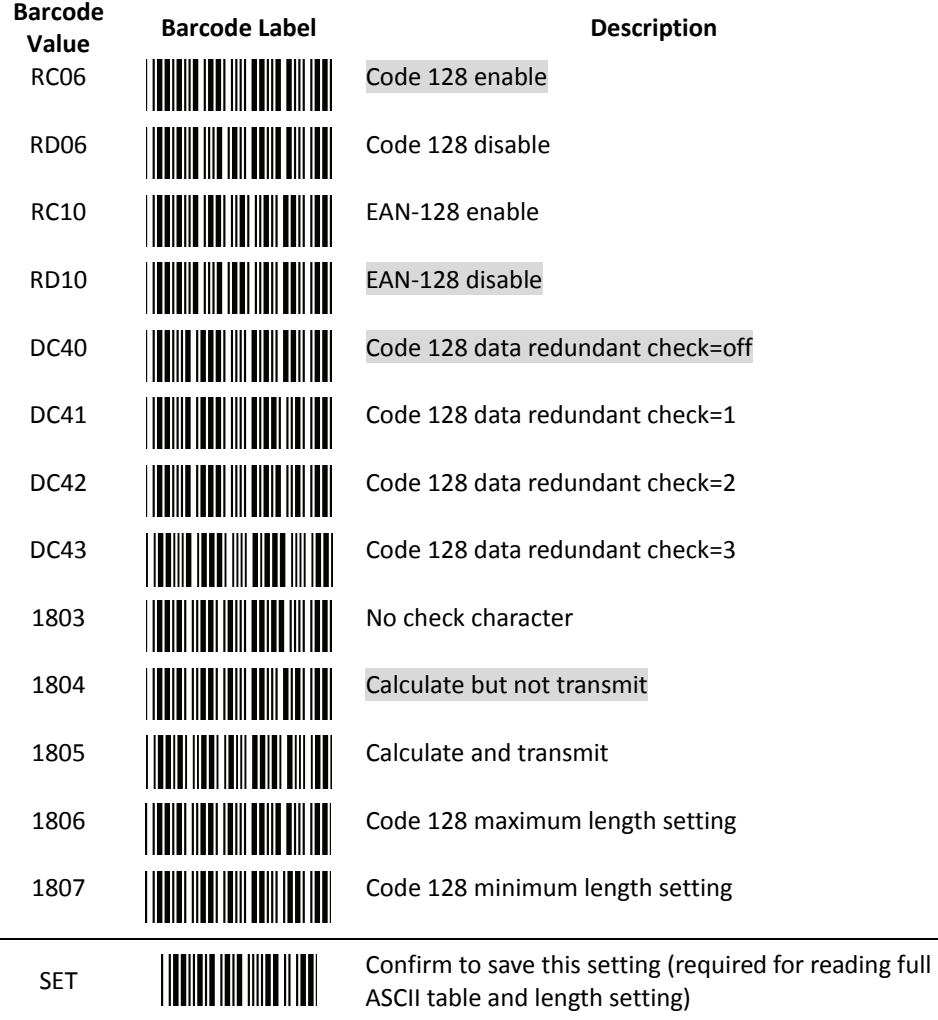

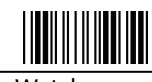

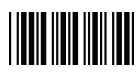

### Chinese Post Code Paramet er Setting

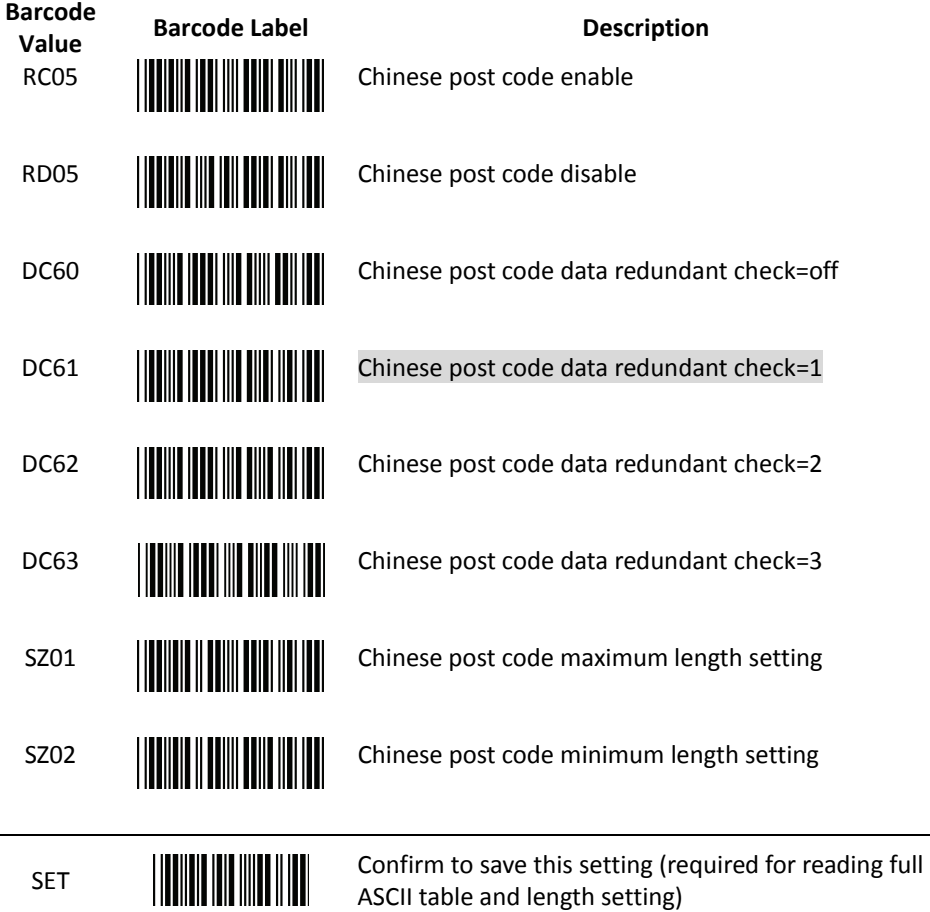

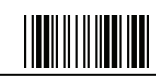

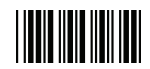

#### MSI/Plessy Parameter Setting

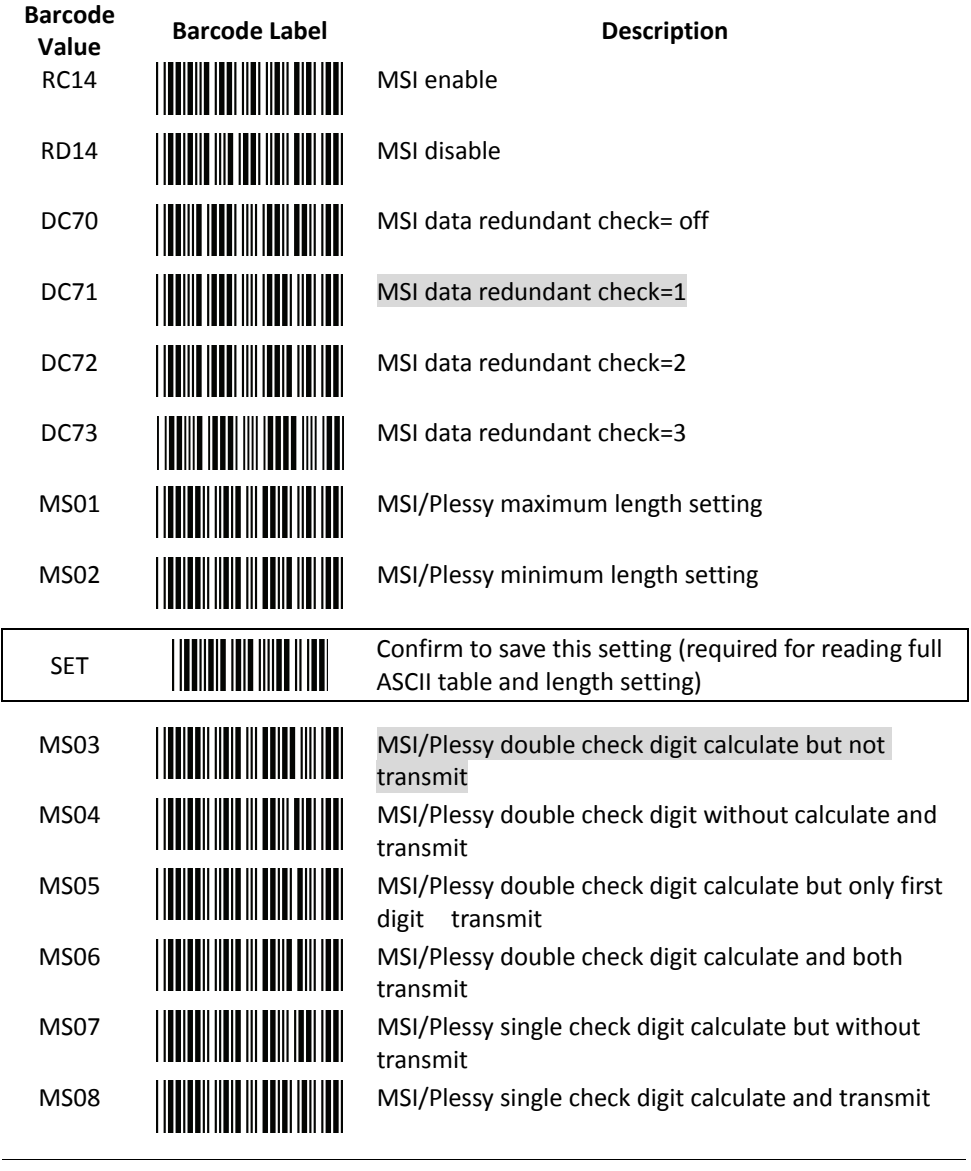

End Of Configuration

Di Bar Watch 51

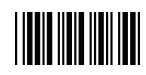

Code 11 Interface Setting

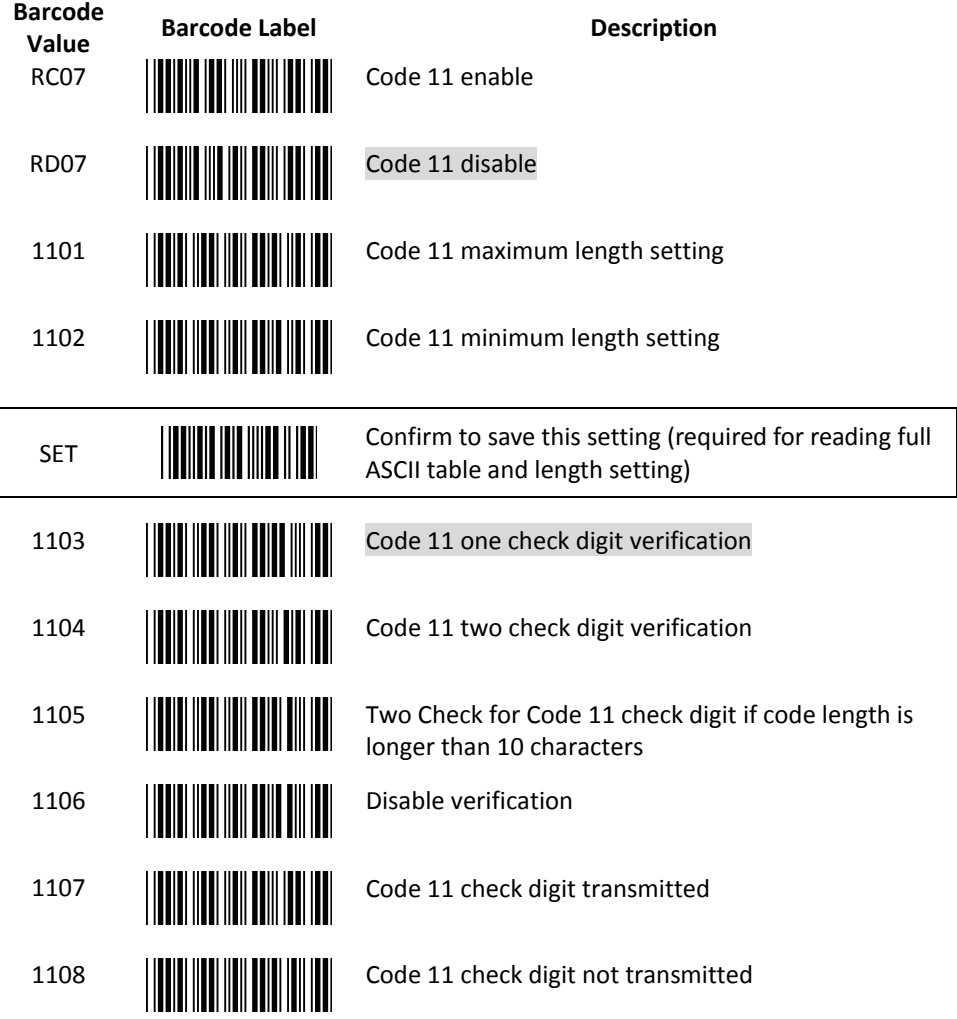

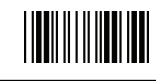

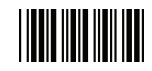

### ITF 2 of 5 Parameter Setting

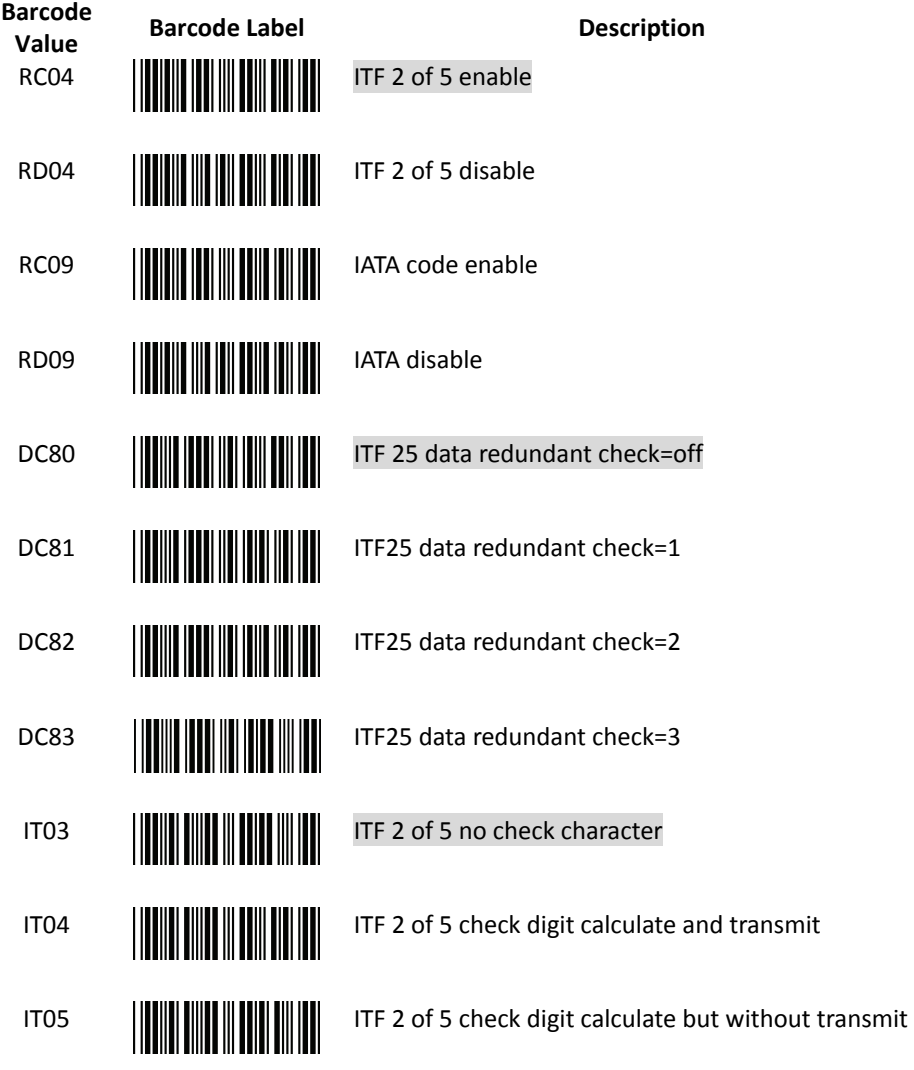

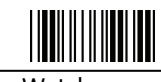

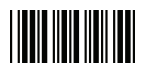

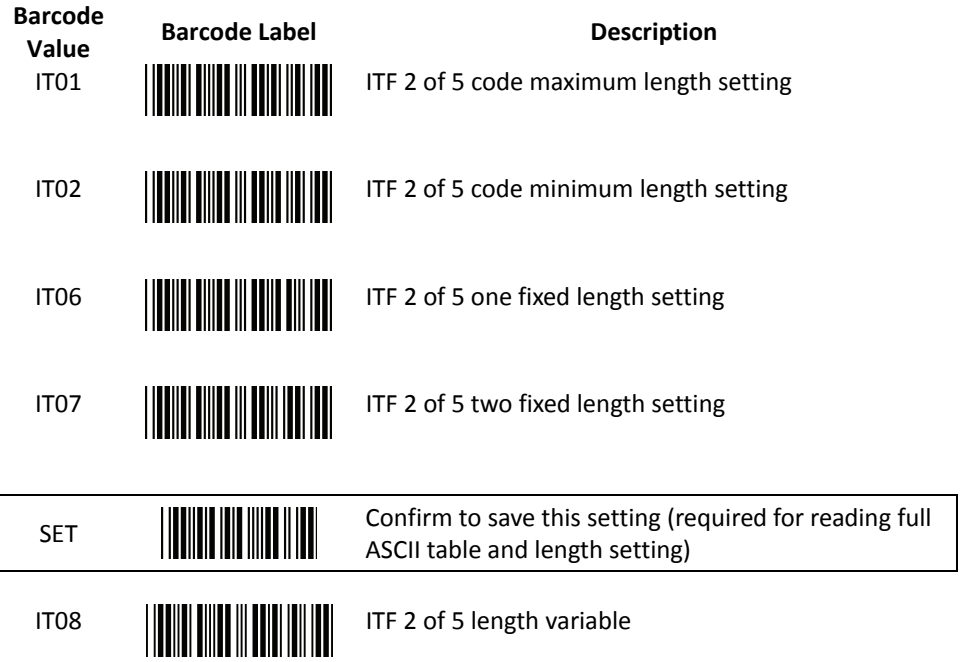

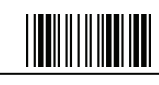

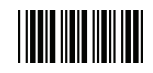

#### Standard 2 of 5 Parameter Setting

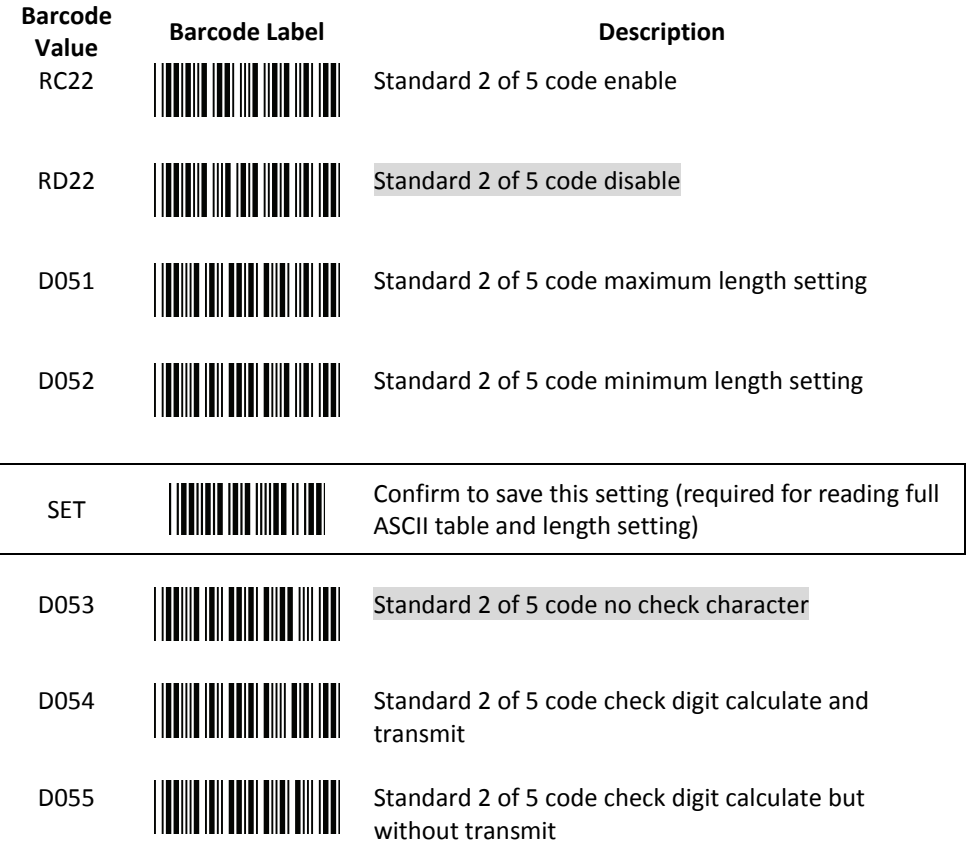

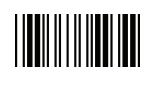

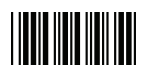

### Industrial 2 of 5 Parameter Setting

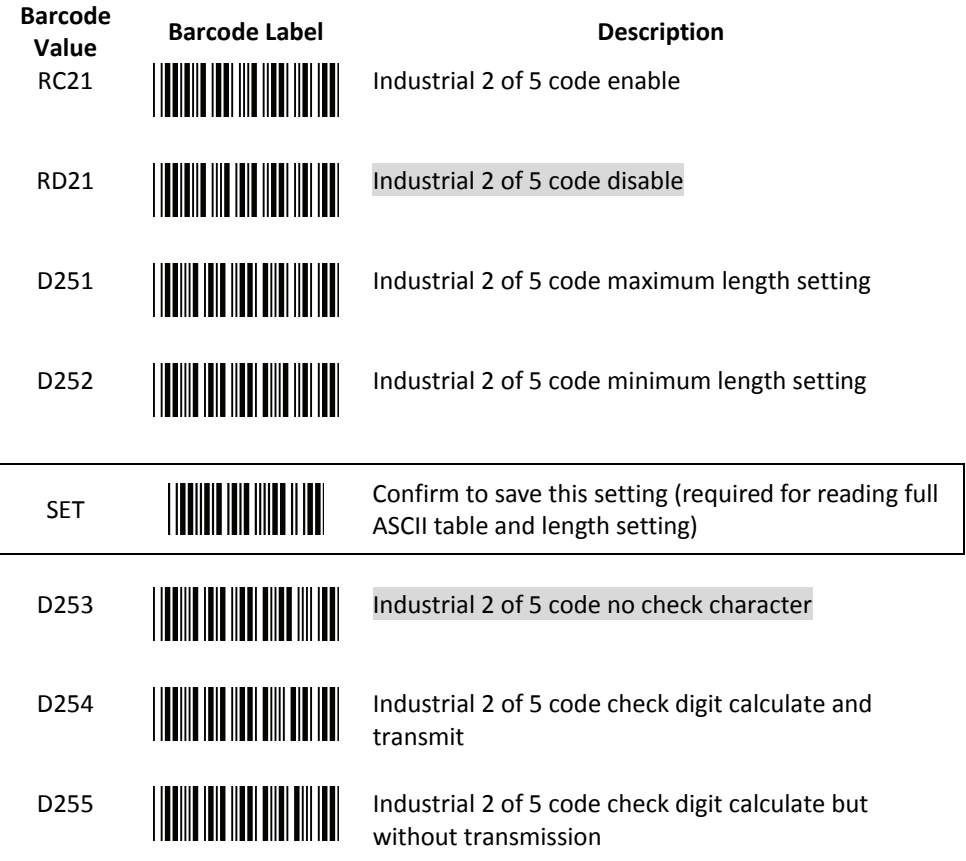

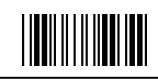

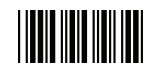

#### UPC/EAN/JAN Parameter Setting

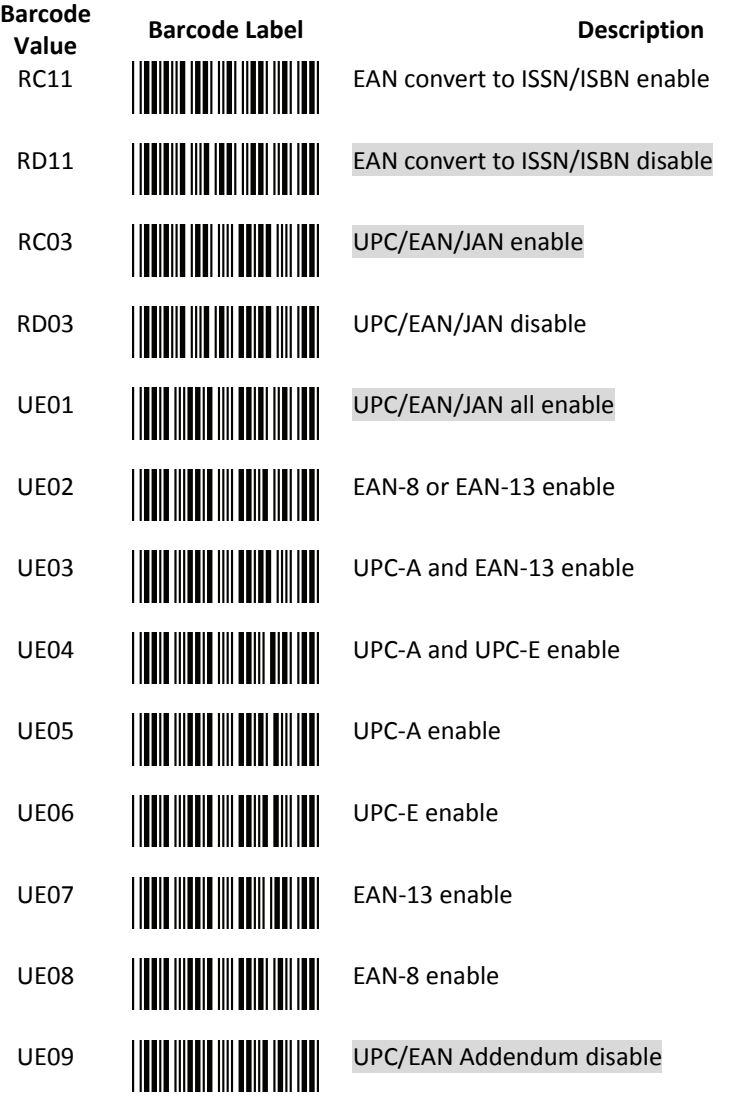

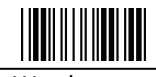

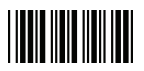

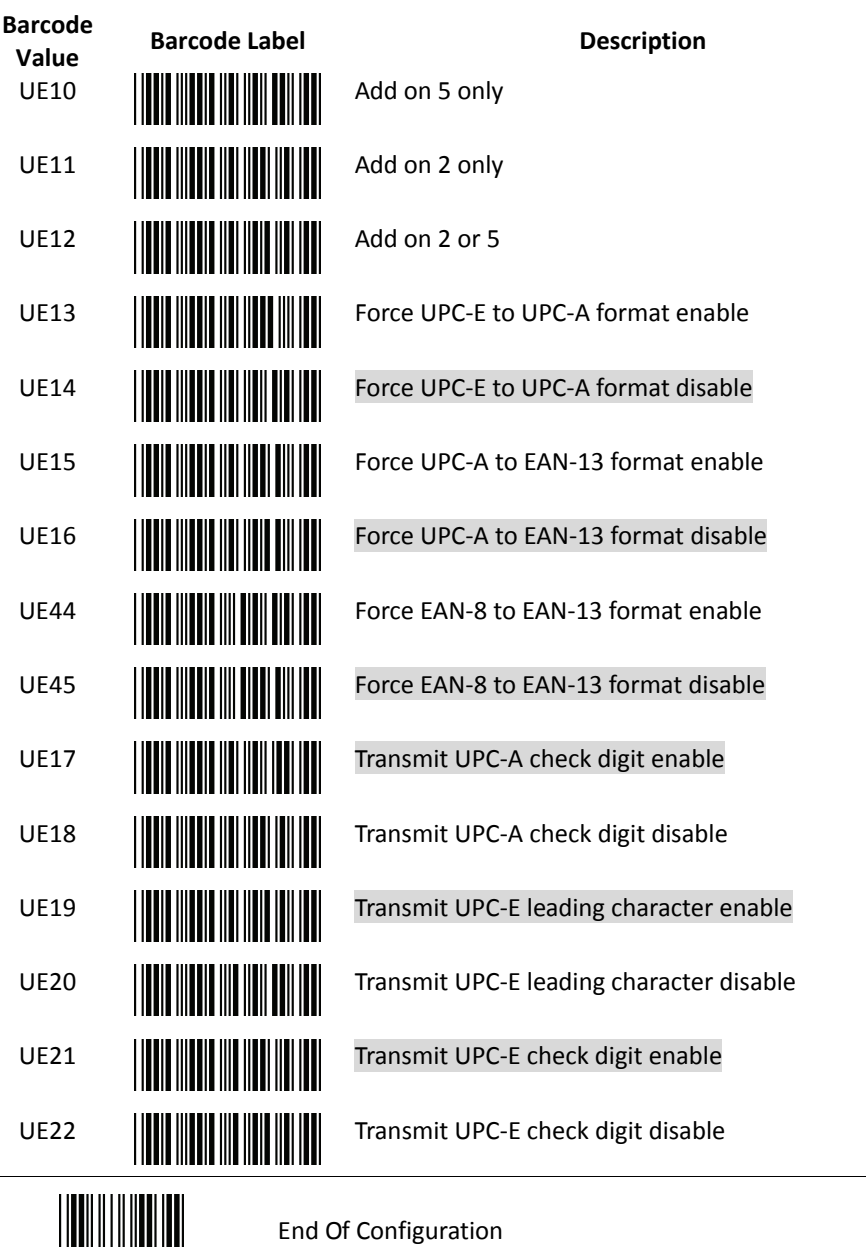

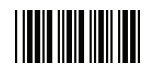

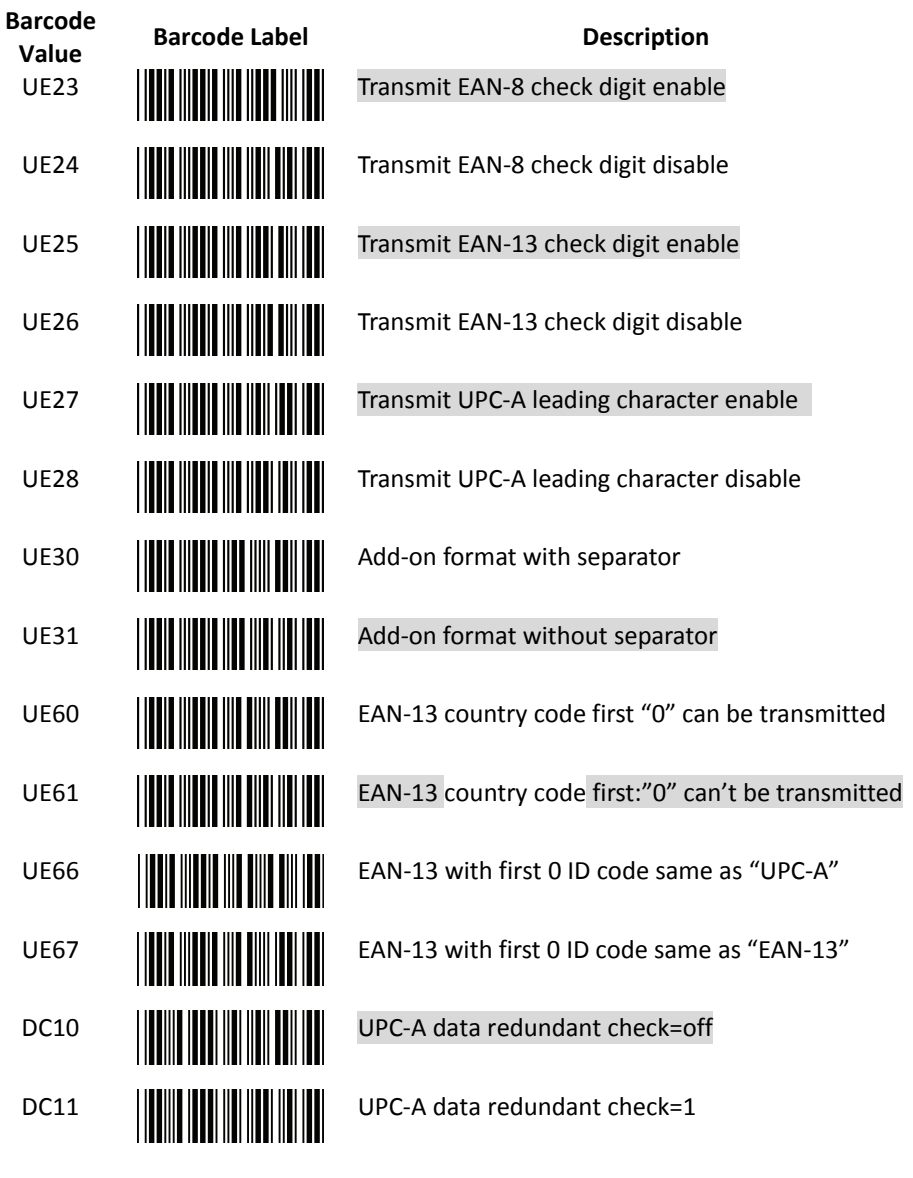

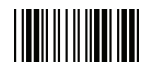

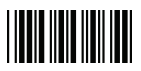

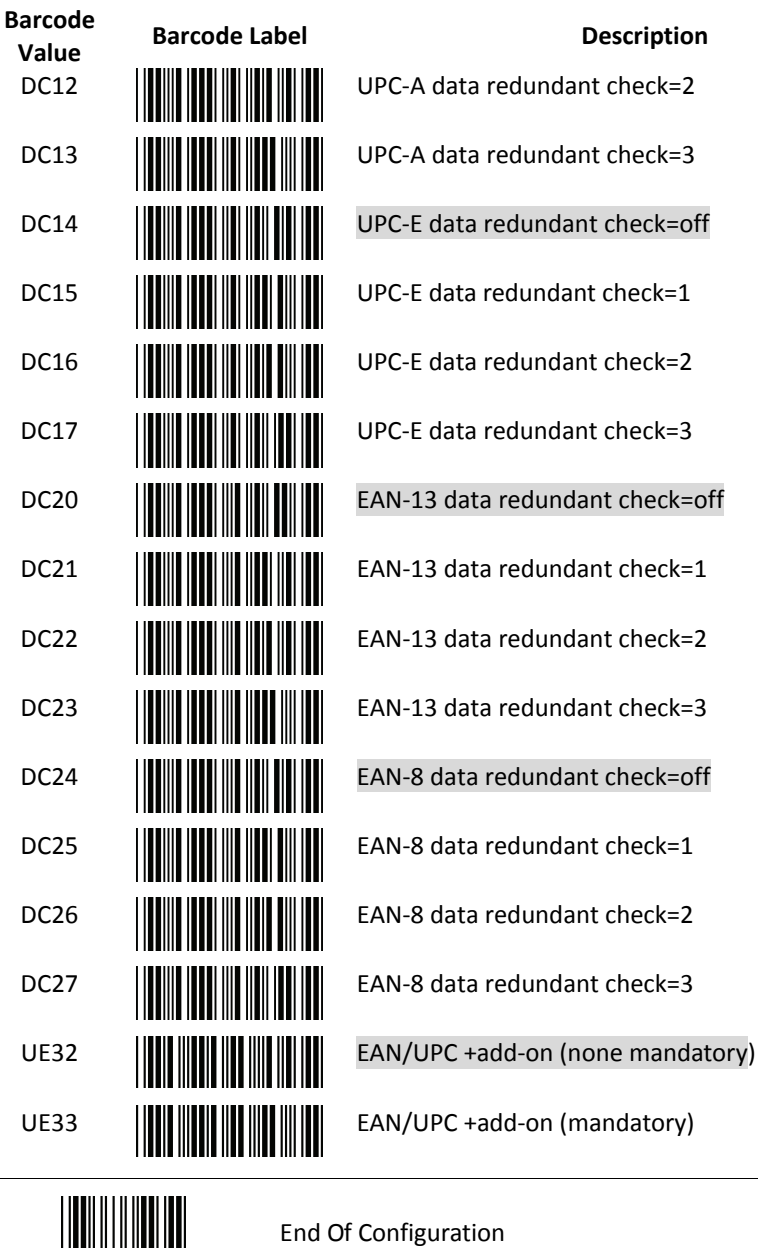

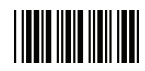

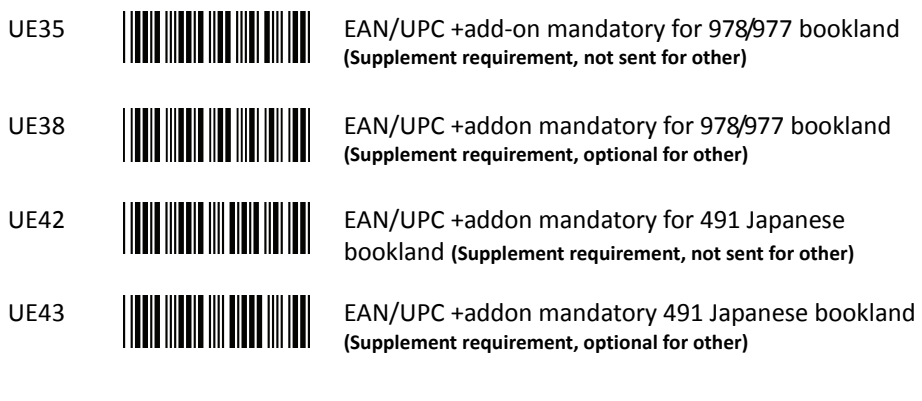

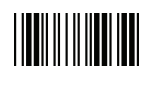

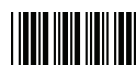

### Telepen Parameter Setting

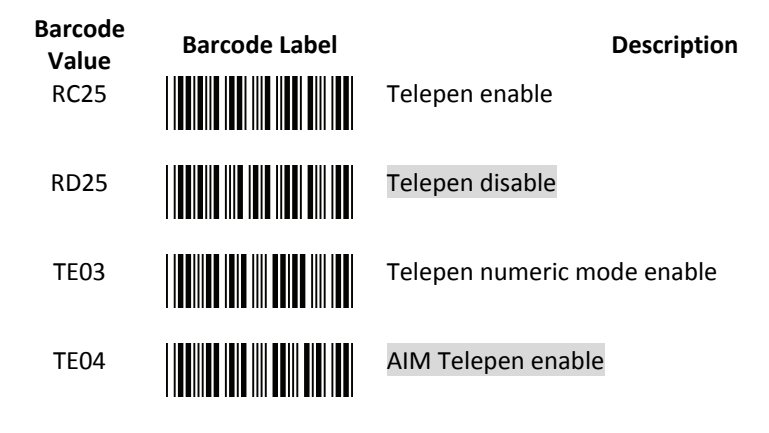

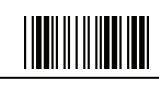
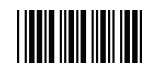

#### Matrix 2 of 5 Parameter Set ting

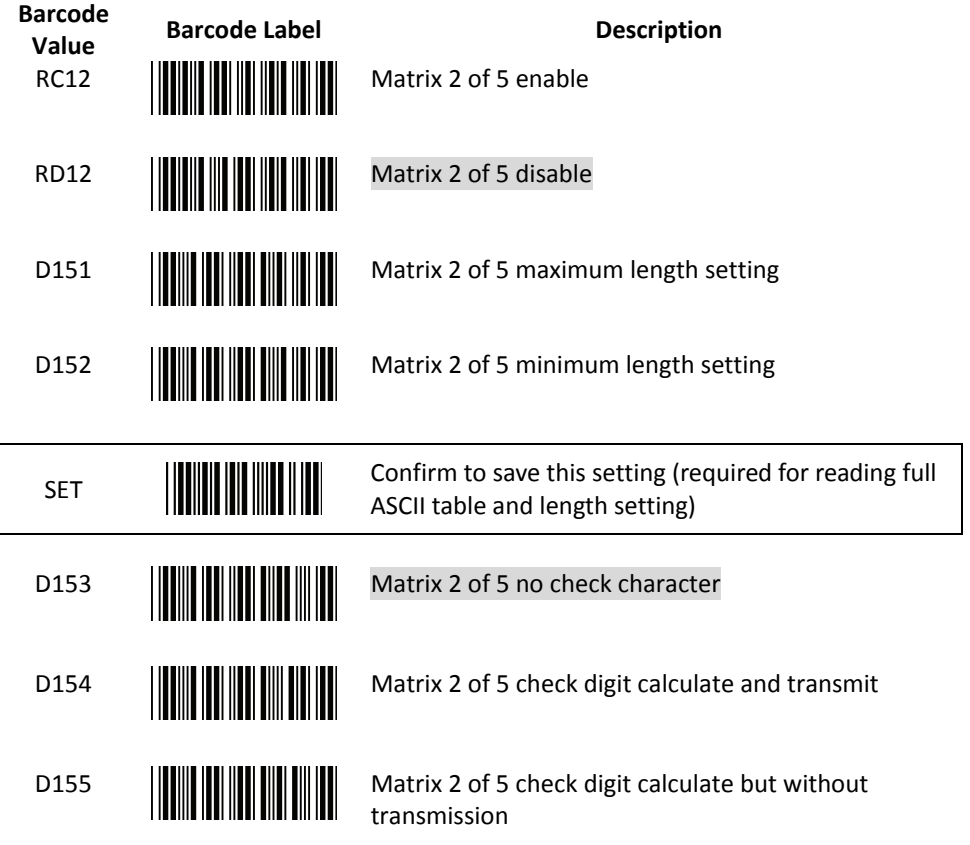

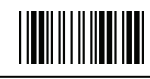

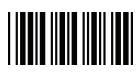

GS1 DataBar Parameter Setting

There are 7 kinds of barcodes in the GS1 DataBar family and they are categorized into three groups. Barcode types in the same group use the same barcodes for setting.

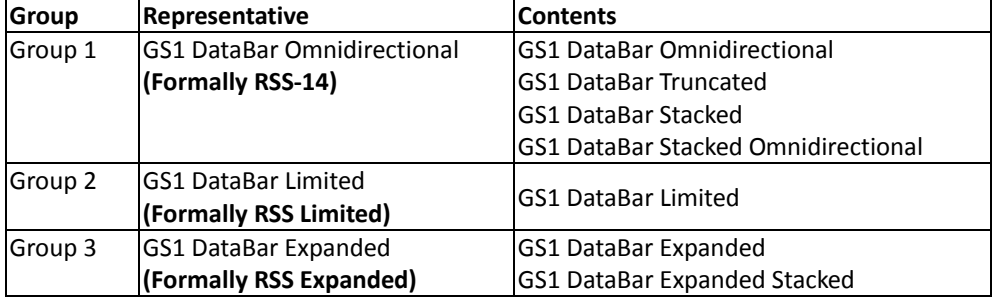

#### **GS1 DataBar Omnidirectio nal (Formally RSS-14)**

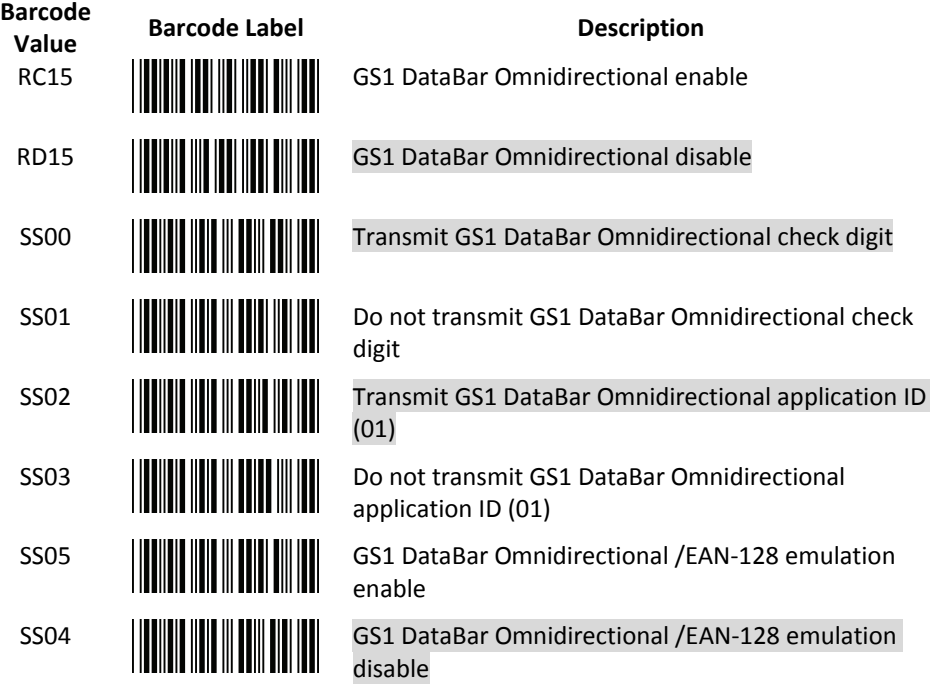

End Of Configuration

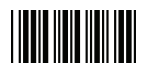

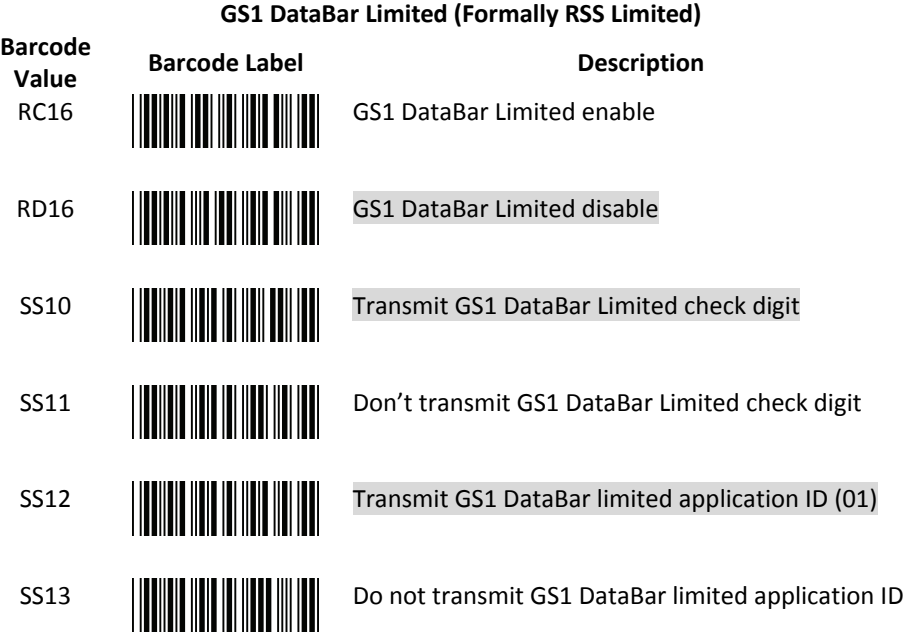

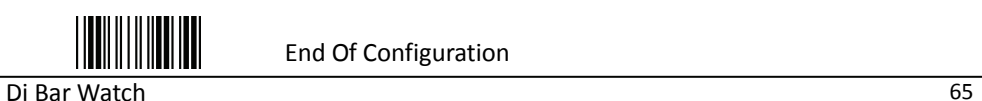

**USER'S MANUAL**

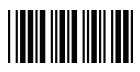

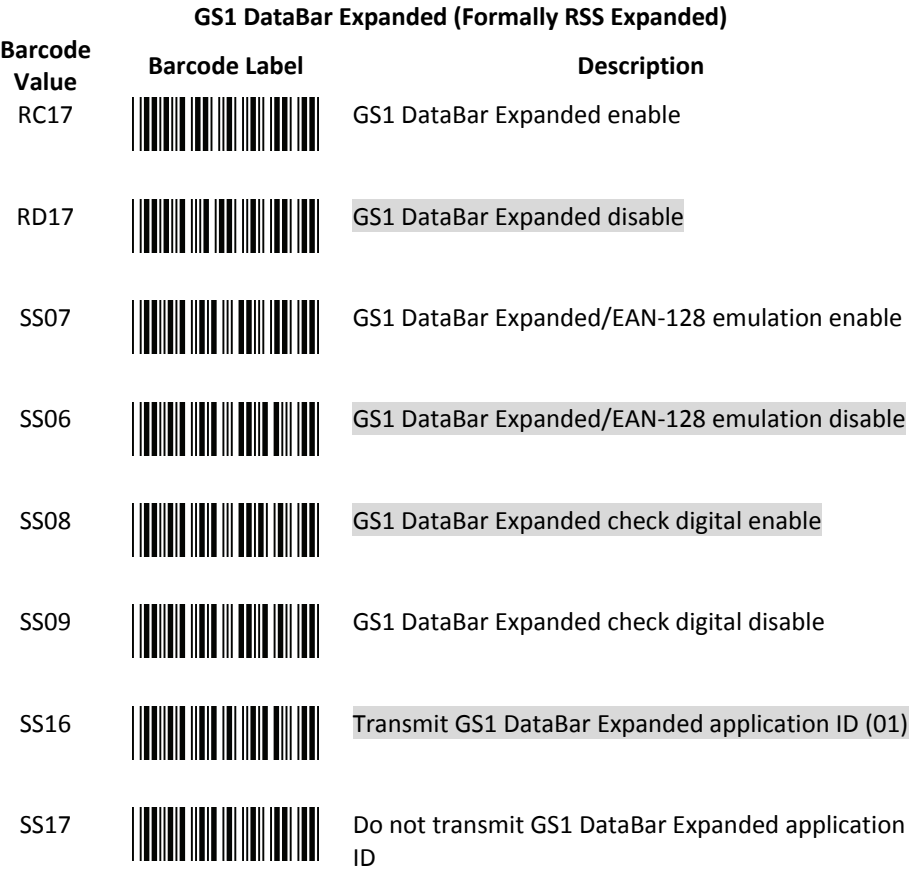

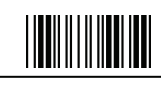

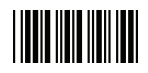

# **Data Editing**

Identifier Code

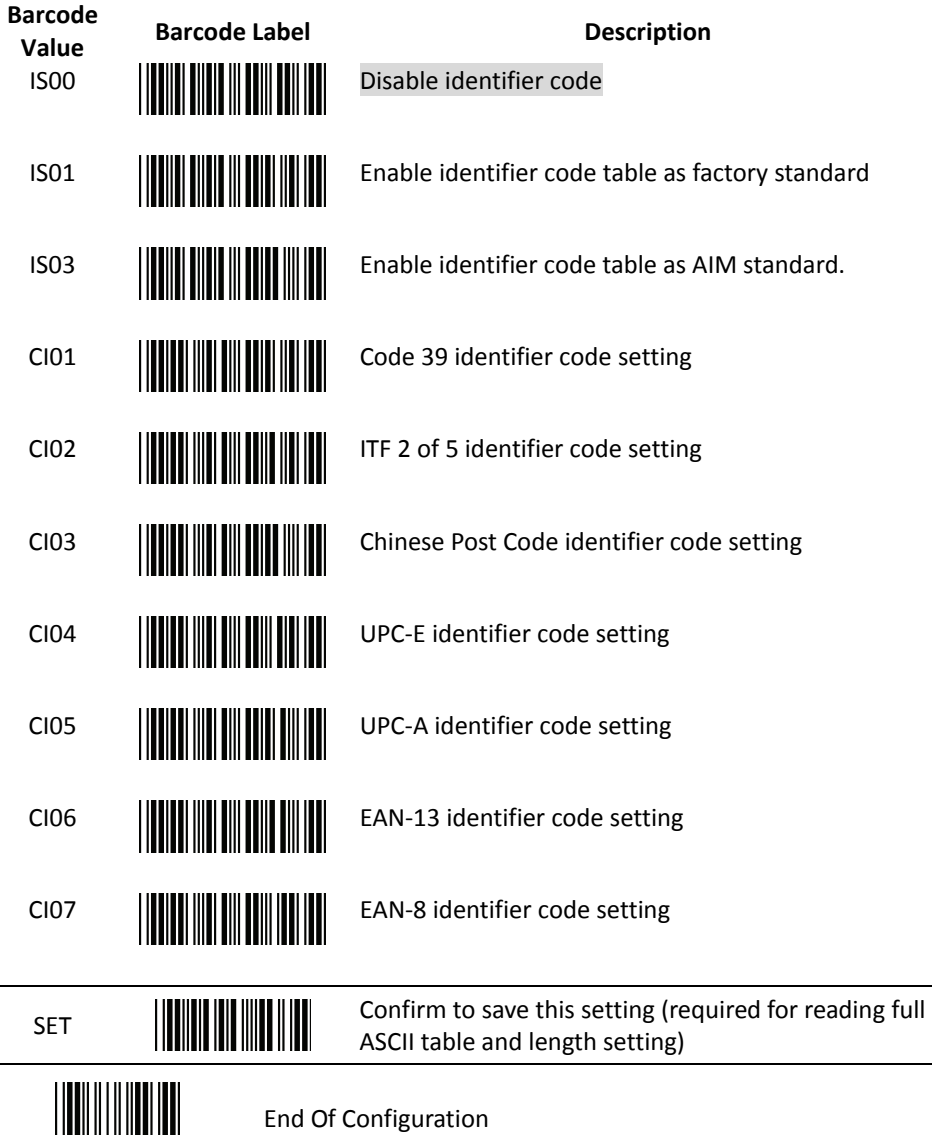

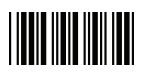

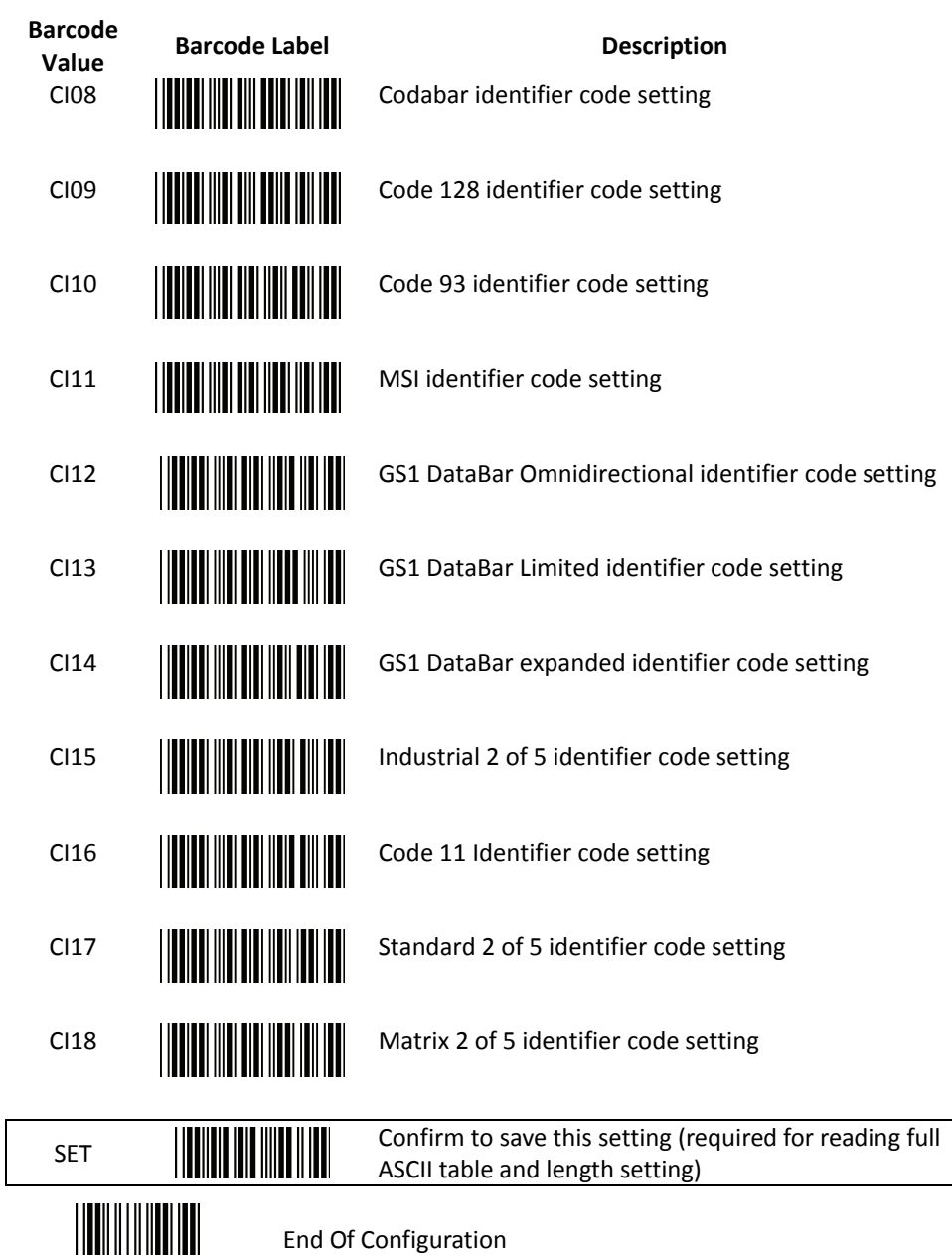

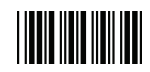

Header and Trailer

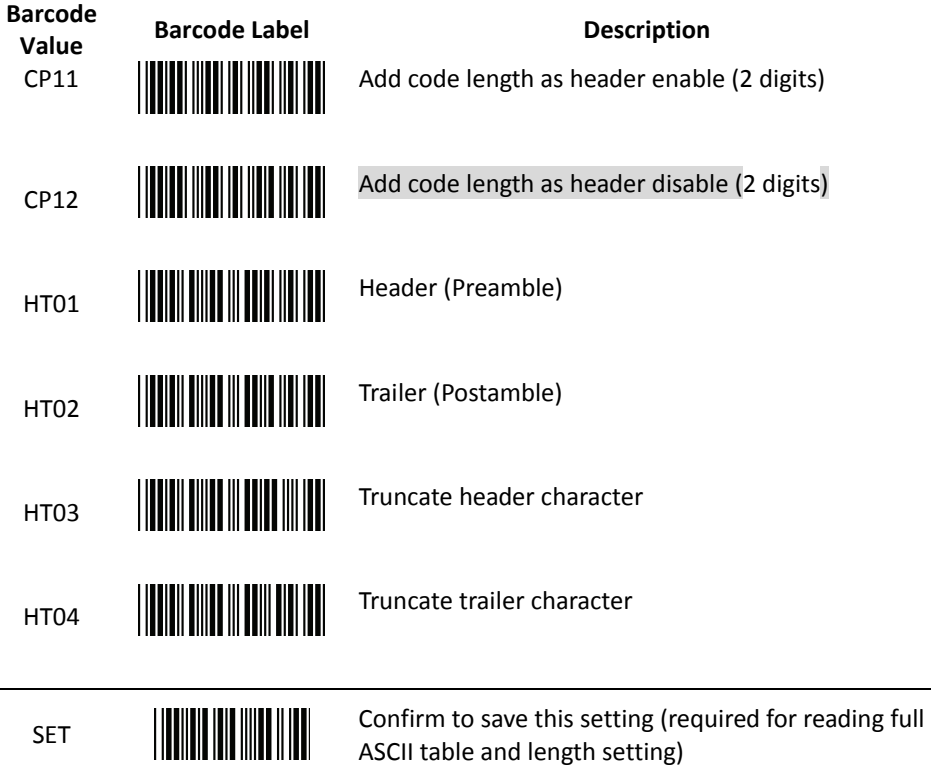

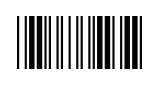

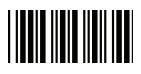

#### Full ASCII Code 39 Table

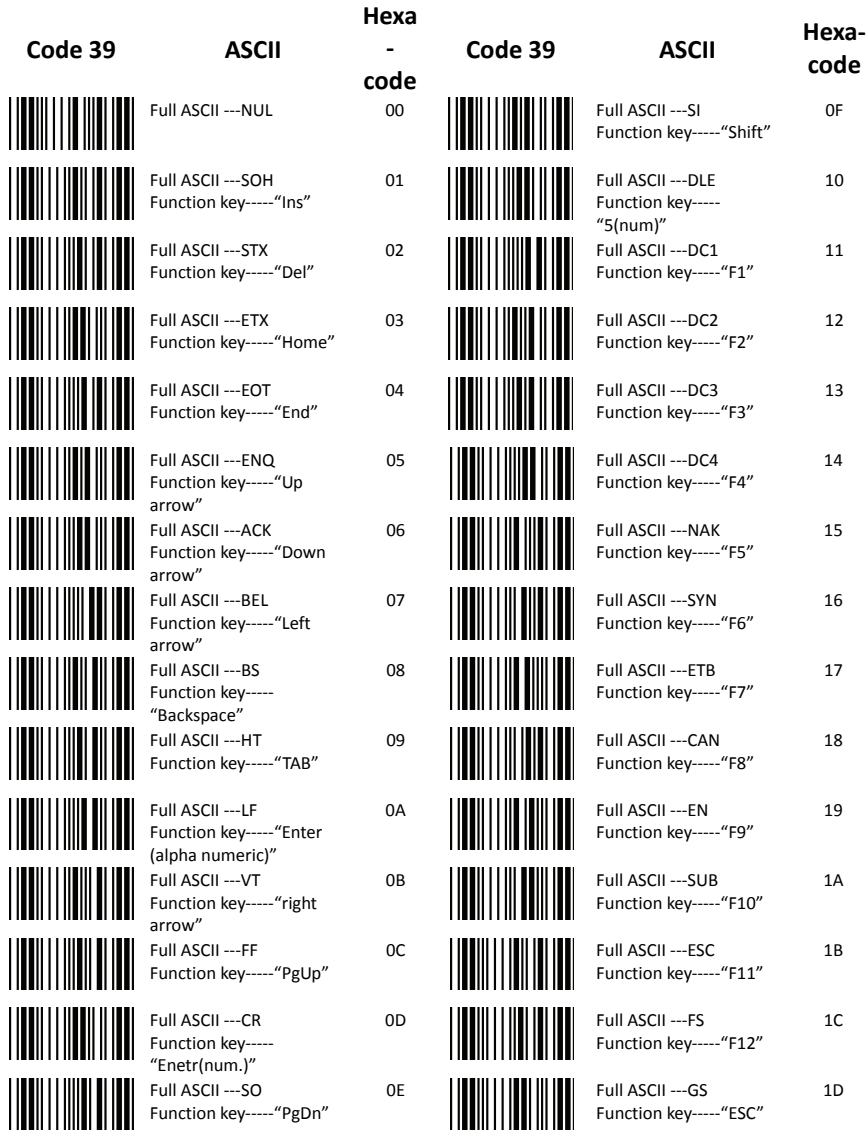

## End Of Configuration

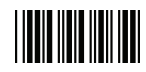

### Full ASCII Code 39 Table (continued)

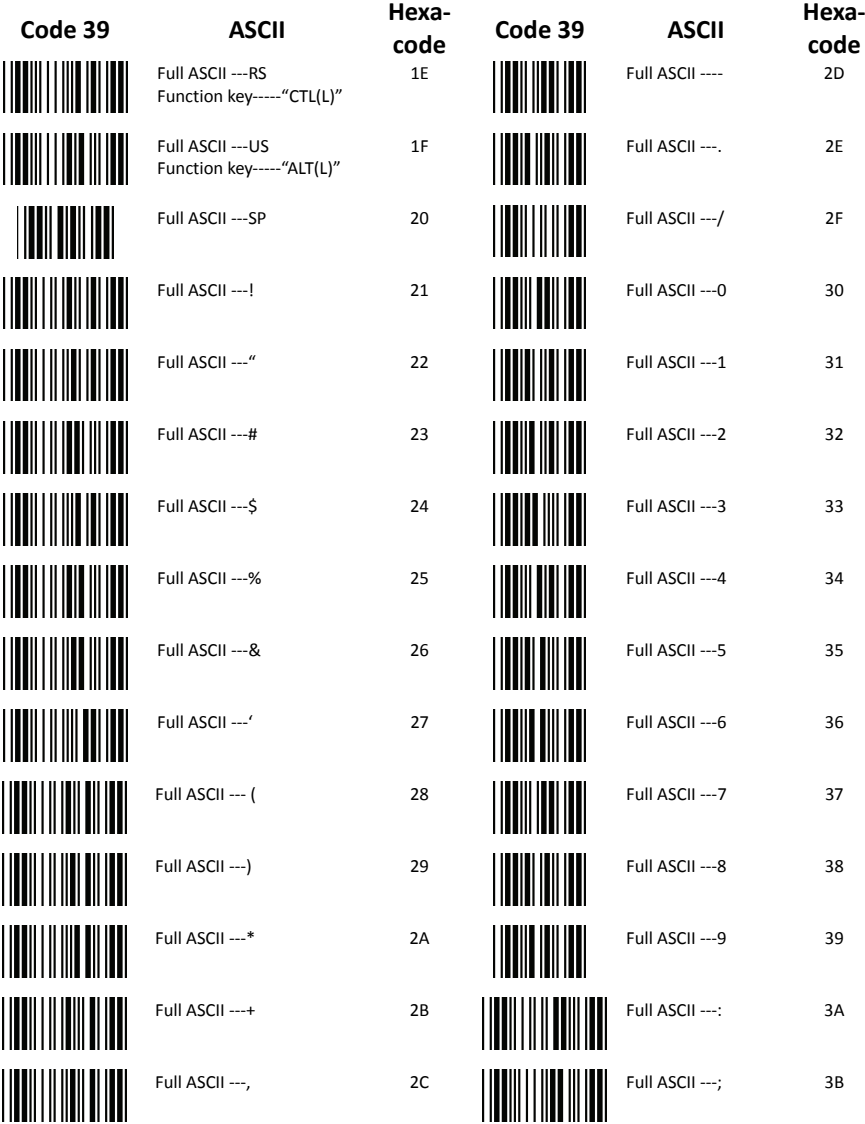

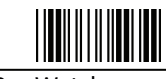

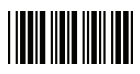

#### **Full ASCII Code 39 Table (continued)**

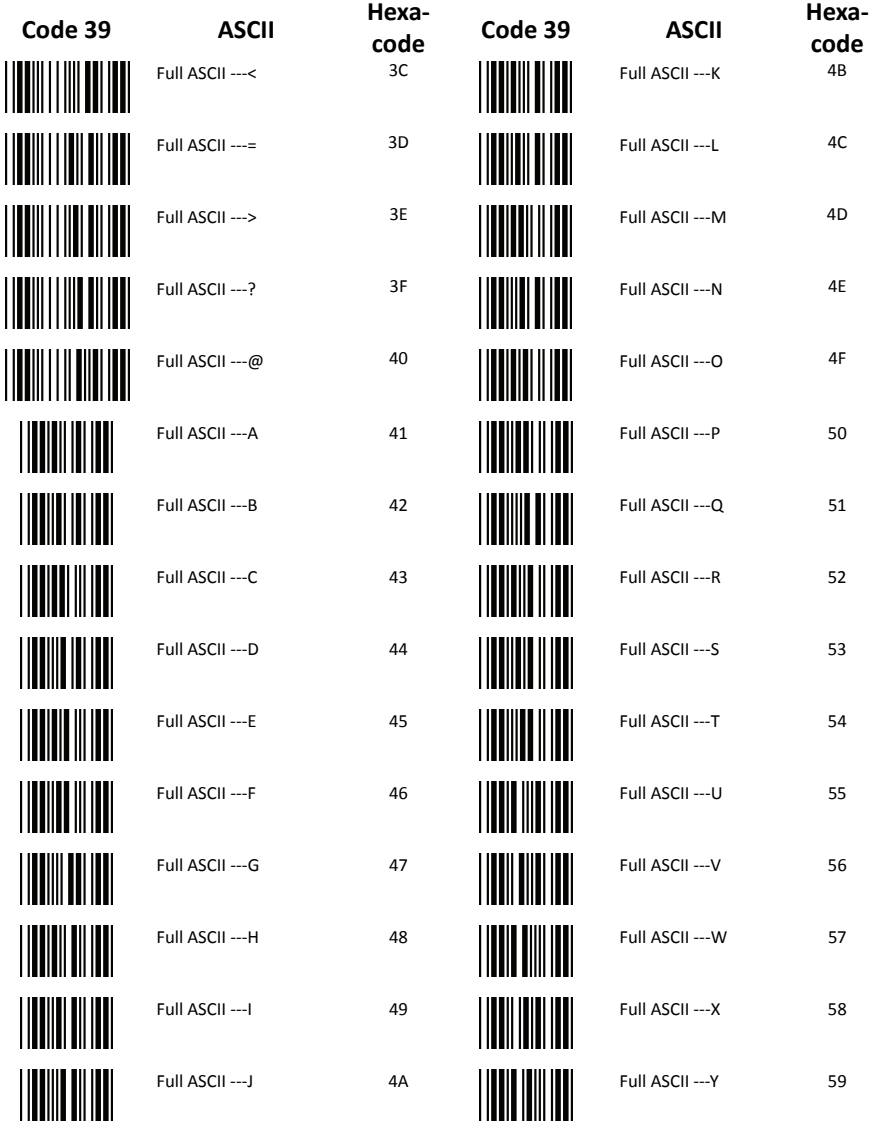

### End Of Configuration

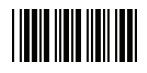

### Full ASCII Code 39 Table (continued)

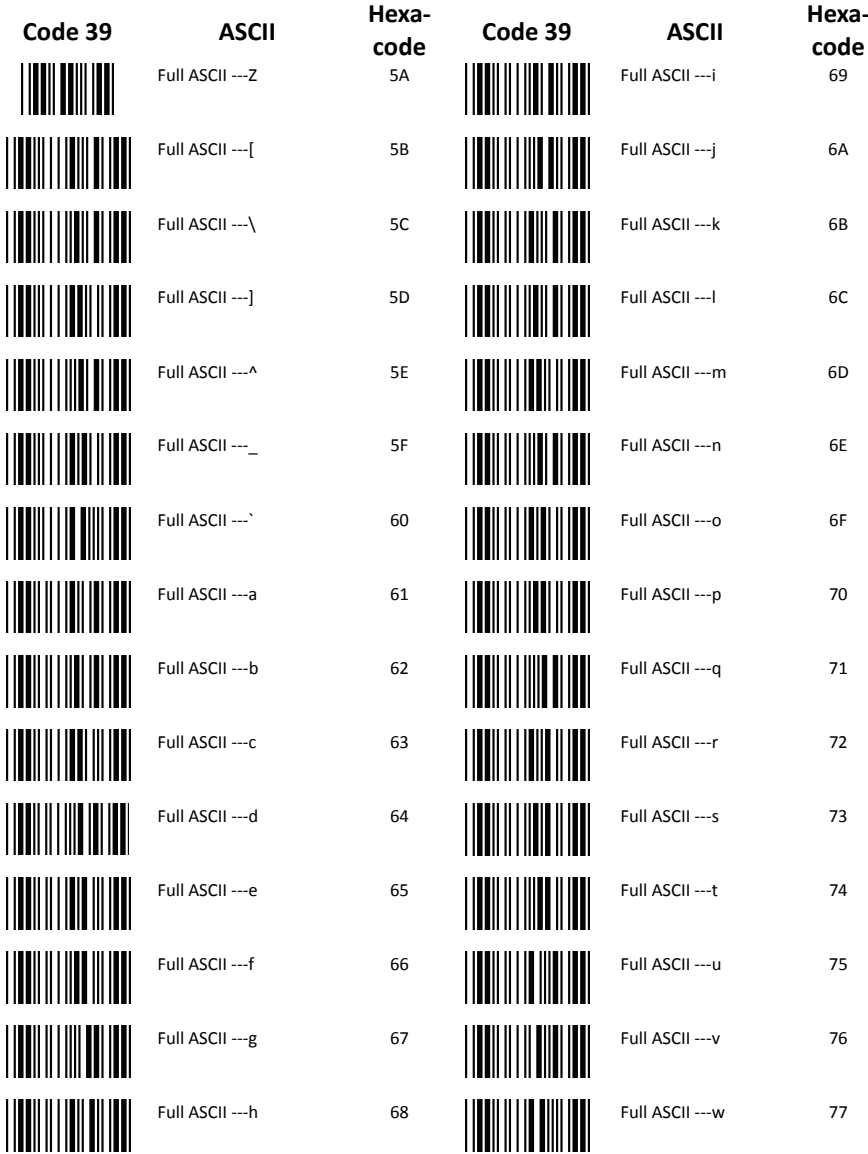

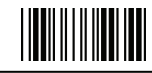

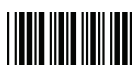

#### Full ASCII Code 39 Table (continued)

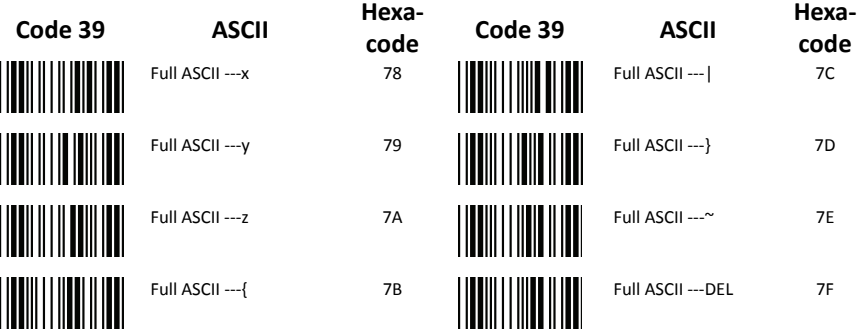

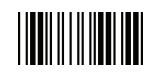

## **Appendix 1: USB Virtual COM Driver Installation**

Contact your distributor to get the driver and follow the steps below to enable USB virtual COM port.

- 1. Connect the handheld scanner and the host (e.g. a PC) with a USB interface cable.
- 2. Enable USB virtual COM port with programming barcode on page 32.
- 3. After the programming, the host would request driver installation. Browse your files to locate the driver and start installation.
- 4. The USB virtual COM port is ready for use after driver installation.

## **Appendix 2: Barcode Length Setting**

#### Introduction

The length of a barcode is the number of characters it contains, including check digits. length. You may change the setting by the following procedure. As listed in the Default Parameters section, each barcode type has different default

To set up barcode length, the paramours to be determined are barcode type and the desired barcode length. Barcode length is consisted of 2 digits. For numbers smaller than 10, you need to add a "0" in the front.

#### Example

If the barcode length is 4 to 12 digits, the steps would be as below:

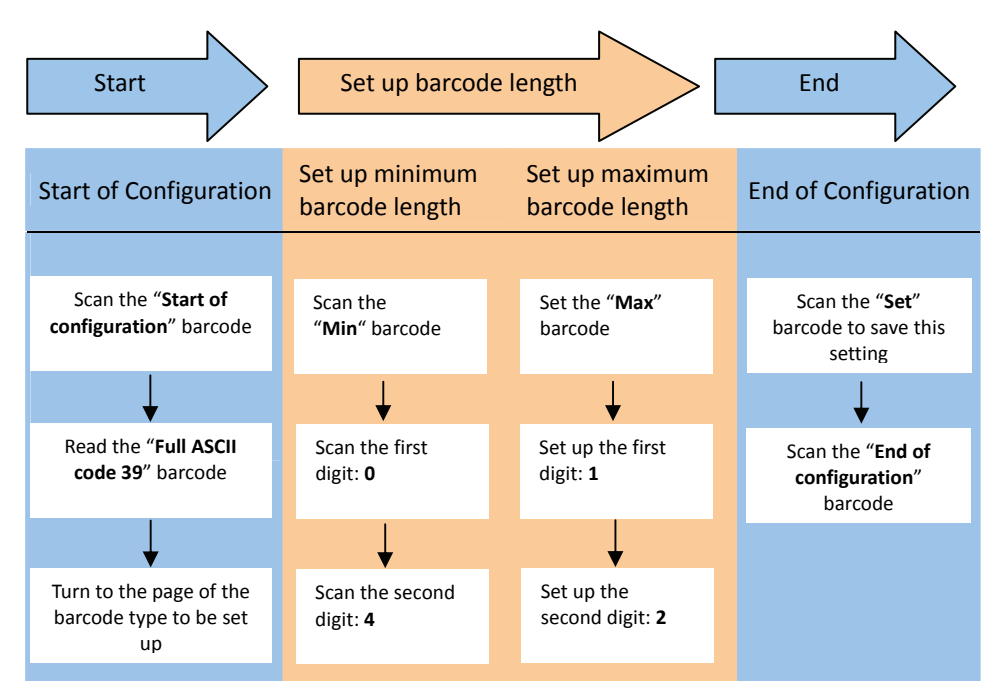

Use the ASCII table (Appendix 4) to set up barcode length. Be sure to enable the full ASCII code 39 option before you start and read the "Set" label to set your choice into memory.

### **Federal Communication Commission Interference Statement**

This equipment has been tested and found to comply with the limits for a Class B digital device, pursuant to Part 15 of the FCC Rules. These limits are designed to provide reasonable protection against harmful interference in a residential installation. This equipment generates, uses and can radiate radio frequency energy and, if not installed and used in accordance with the instructions, may cause harmful interference to radio communications. However, there is no guarantee that interference will not occur in a particular installation. If this equipment does cause harmful interference to radio or television reception, which can be determined by turning the equipment off and on, the user is encouraged to try to correct the interference by one of the following measures:

- Reorient or relocate the receiving antenna.
- Increase the separation between the equipment and receiver.
- Connect the equipment into an outlet on a circuit different from that to which the receiver is connected.
- Consult the dealer or an experienced radio/TV technician for help.

## **15.21**

FCC Caution: Any changes or modifications not expressly approved by the party responsible for compliance could void the user's authority to operate this equipment.

## **15.19**

This device complies with Part 15 of the FCC Rules. Operation is subject to the following two conditions: (1) This device may not cause harmful interference, and (2) this device must accept any interference received, including interference that may cause undesired operation.

## **FCC RF Radiation Exposure Statement:**

- 1. This Transmitter must not be co-located or operating in conjunction with any other antenna or transmitter.
- 2. This equipment complies with FCC RF radiation exposure limits set forth for an uncontrolled environment.